# NFC

# VersaPro/VersaPro J **はじめにお読みください**

UltraLite タイプVB (Windows® 7 Professionalインストールモデル) (Windows® 7 Home Premiumインストールモデル)

お買い上げいただき、まことにありがとうございます。

本マニュアルは、フォルダやファイル、ウィンドウなど、Windowsの基本操作に必要な用語 とその意味を理解していること、また、それらを操作するためのマウスの基本的な動作がひ と通りでき、Windowsもしくは添付のアプリケーションのヘルプを使って操作方法を理解、 解決できることを前提に本機固有の情報を中心に書かれています。 本マニュアルでは、特にことわりのない場合、

- ・ Windows® 7 Professional、Windows® 7 Home Premiumを総称して、Windows 7と表 記します。
- ・ Windows Vista® Business with Service Pack 1(SP1)をWindows Vistaと表記します。
- ・ Windows® XP Professional with SP3をWindows XPと表記します。

なお本マニュアルに記載のイラストはモデルにより多少異なります。

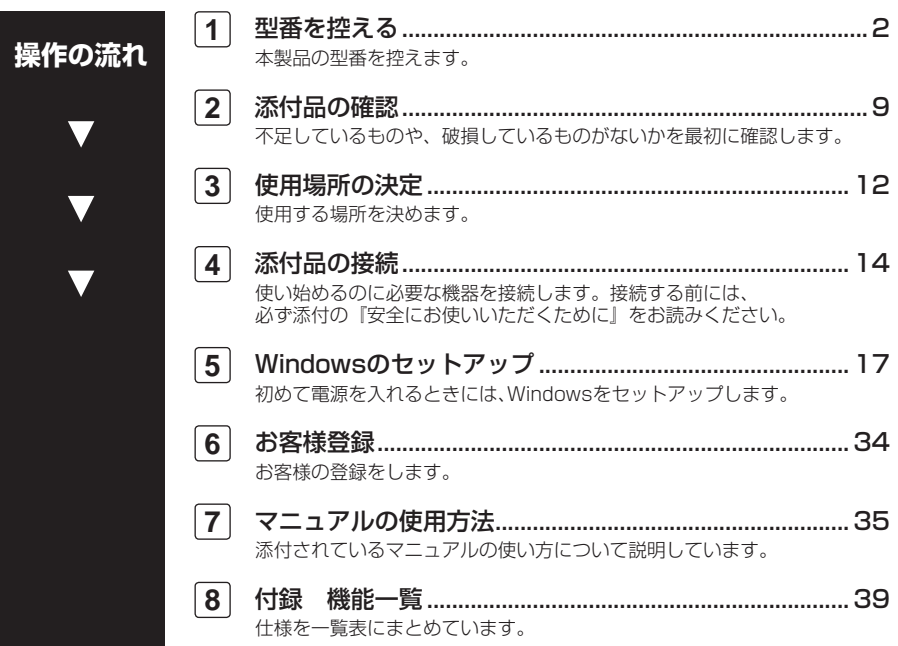

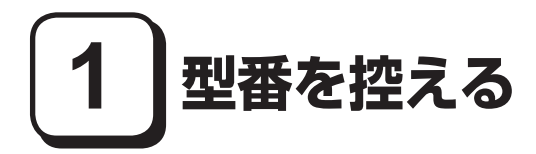

# **型番を控える**

**梱包箱のステッカーに記載されているスマートセレクション型番(15桁の型番 です)、またはフリーセレクション型番(フレーム型番とコンフィグオプション 型番)を、本マニュアルに控えておきます。型番は添付品の確認や、再セットアッ プをするときに必要になりますので、必ず控えておくようにしてください。**

**フリーセレクション型番の場合は、型番を控えておかないと、梱包箱をなくした場合 に再セットアップに必要な情報が手元に残りません。**

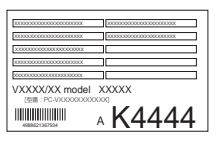

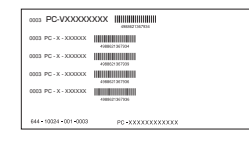

**左が「スマートセレクション型番」、右が「フリーセレクション型番」のステッ カーです。**

**スマートセレクション型番のステッカーの場合は、「スマートセレクション型番 を控える」へ、フリーセレクション型番のステッカーの場合は、p.5「フリーセレ クション型番を控える」へ進んでください。**

## **スマートセレクション型番を控える**

**スマートセレクション型番を控えます。控え終わったら、p.9「2 添付品の確認」 へ進んでください。**

#### **1. スマートセレクション型番を次の枠に控える**

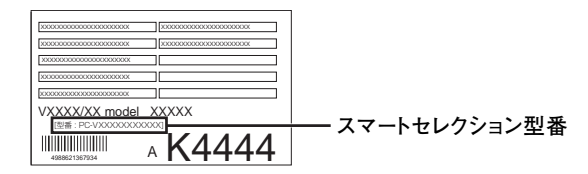

# ❶ ❷ ❸ ❹ ❺ ❻ ❼ ❽ **PC-V**

**□の意味は次の通りです。**

❶ **モデルの種類を表しています。**

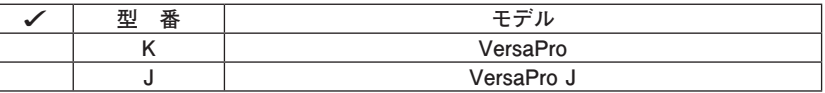

❷ **CPUのクロック周波数の種類を表しています。**

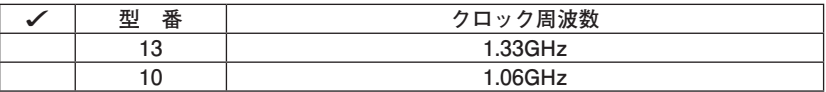

❸ **CPUの種類を表しています。**

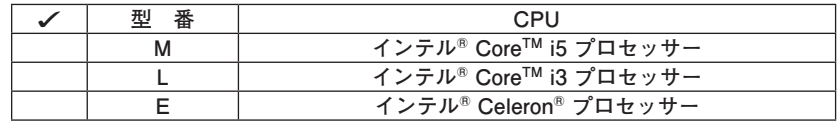

❹ **インストールOS、アプリケーションの種類を表しています。**

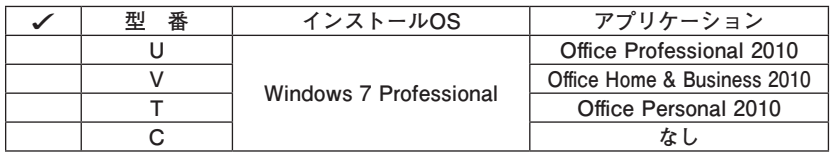

❺ **FDD、光学ドライブ、マウスの種類とATOKの有無を表しています。**

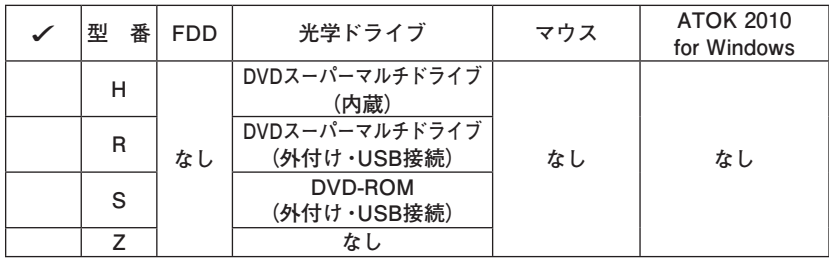

❻ **通信機能、合計メモリの容量、バッテリパックの種類を表しています。**

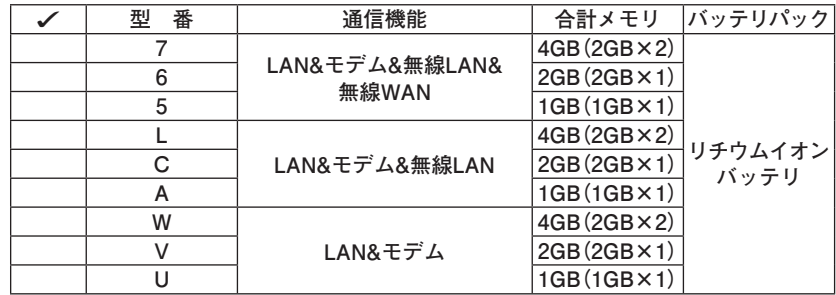

# ❼ **HDD/SSDの容量、再セットアップ用媒体、セキュリティ機能、保証サービ スの種類を表しています。**

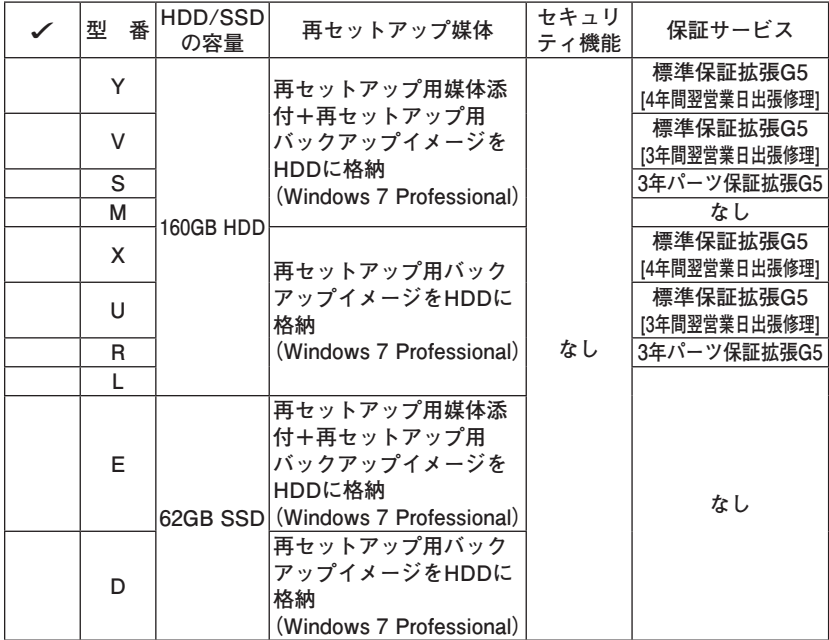

#### ❽ **PCリサイクルマークを表しています。**

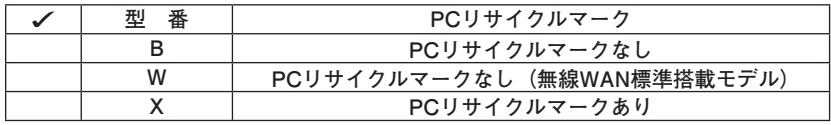

**※ 上記の**❶**~**❽**のすべての組み合わせが実現できているわけではありま せん。**

**以上で「型番を控える」は完了です。 次にp.9「2 添付品の確認」へ進んでください。**

# **フリーセレクション型番を控える**

**フレーム型番とコンフィグオプション型番を控えます。控え終わったら、p.9 「2 添付品の確認」へ進んでください。**

**1. フレーム型番を次のチェック表にチェックする**

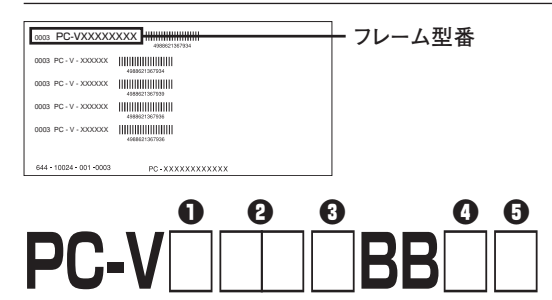

**□の意味は次の通りです。**

❶ **モデルの種類を表しています。**

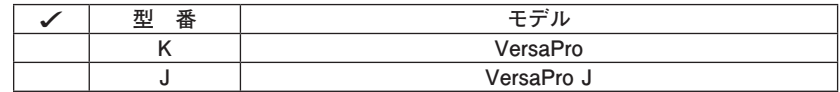

❷ **CPUのクロック周波数の種類を表しています。**

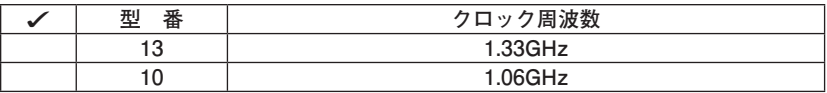

❸ **CPUの種類を表しています。**

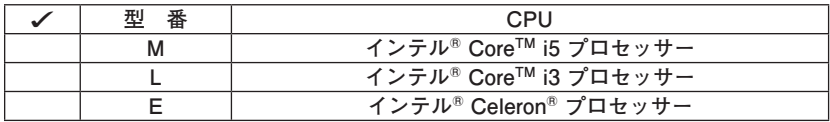

❹ **インストールOSの種類を表しています。**

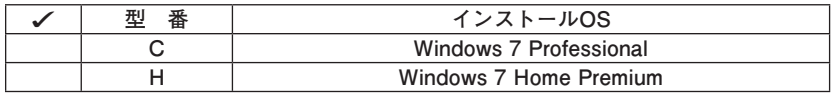

❺ **PCリサイクルマークを表しています。**

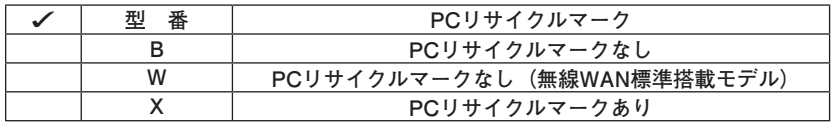

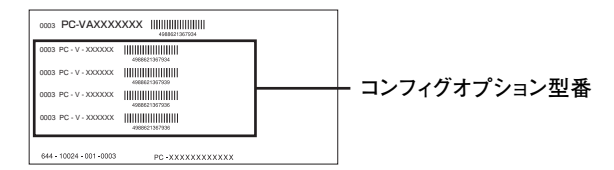

**次のコンフィグオプション(以降、COPと略します)型番は、ご購入時に選択 したものがステッカーに記載されています。ご購入されたモデルによっては、 選択できないCOP型番があります。また、ステッカーに記載されているCOP型 番は順不同になっています。**

**COP型番に記載されている英数字の意味は次の通りです。**

❶ **PC-N-H□□□□B、PC-J-H□□□□BはHDD/SSDの容量、SecureRedirector を表しています。**

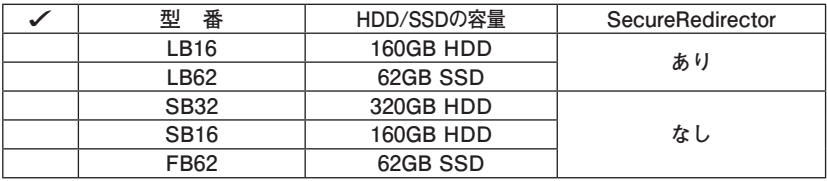

**② PC-N-M□□□□B、PC-J-M□□□□Bは合計メモリの容量を表しています。** 

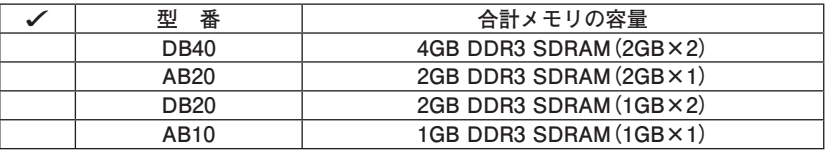

**❸ PC-N-C7B□□B、PC-J-C7B□□Bは光学ドライブを表しています。** 

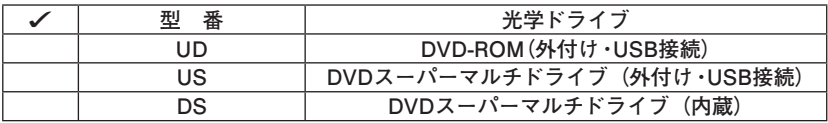

**©
PC-□-FDFDD7はFDDを表しています。** 

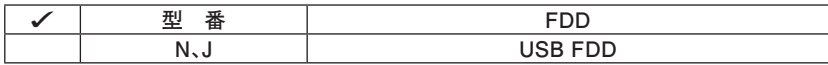

❺ **PC-N-BABL□B、PC-J-BABL□Bはバッテリパックを表しています。**

| 番<br>型 | バッテリパック                        |
|--------|--------------------------------|
|        | リチウムイオンバッテリ(L)                 |
|        | リチウムイオンバッテリ(M)                 |
|        | リチウムイオンバッテリ(M) +リチウムイオンバッテリ(L) |

❻ **PC-□-NWB4LBは通信機能を表しています。**

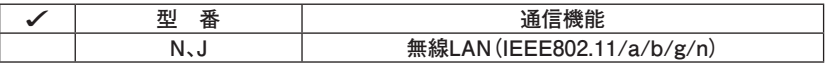

❼ **PC-N-PD□□□□、PC-J-PD□□□□はマウスを表しています。**

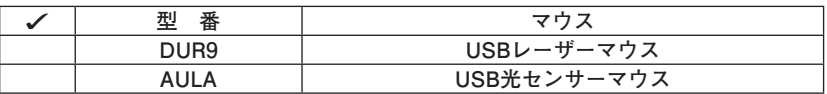

**<b>** PC-N-APAT□B、PC-J-APAT□Bはアプリケーションを表しています。

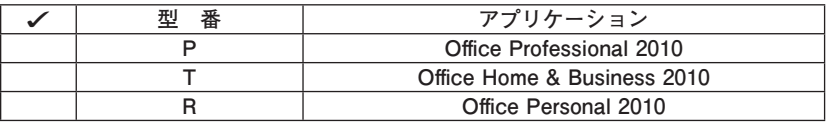

❾ **PC-□-FVBBEBはセキュリティ機能を表しています。**

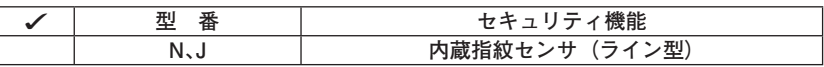

⤒ **PC-N-BCB□□B、PC-J-BCB□□Bは再セットアップ用媒体を表しています。**

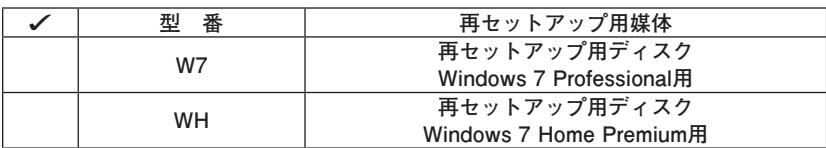

**10 PC-N-EX□□B、PC-J-EX□□Bは保証サービスを表しています。** 

| ✓ | 型<br>番 | 保証サービス                      |  |
|---|--------|-----------------------------|--|
|   | 5HK    | 標準保証拡張G5                    |  |
|   |        | [5年間翌営業日出張修理]               |  |
|   | 5AK    | 引取標準保証拡張G5                  |  |
|   |        | [5年間引取修理専用]                 |  |
|   | 4HK    | 標準保証拡張G5                    |  |
|   |        | [4年間翌営業日出張修理]               |  |
|   | 3HK    | 標準保証拡張G5                    |  |
|   |        | [3年間翌営業日出張修理]               |  |
|   | 1HK    | 3年パーツ保証拡張G5                 |  |
|   | 4CK    | モバイル動産総合保険付標準保証拡張G5         |  |
|   |        | [4年間動産保険付引取修理専用]            |  |
|   | 3CK    | モバイル動産総合保険付標準保証拡張G5         |  |
|   |        | [3年間動産保険付引取修理専用]            |  |
|   | 5HJ    | 標準保証拡張G5(Jシリーズ用)            |  |
|   |        | [5年間翌営業日出張修理]               |  |
|   | 5AJ    | 引取標準保証拡張G5(Jシリーズ用)          |  |
|   |        | [5年間引取修理専用]                 |  |
|   | 4HJ    | 標準保証拡張G5(Jシリーズ用)            |  |
|   |        | [4年間翌営業日出張修理]               |  |
|   | 3HJ    | 標準保証拡張G5(Jシリーズ用)            |  |
|   |        | [3年間翌営業日出張修理]               |  |
|   | 4CJ    | モバイル動産総合保険付標準保証拡張G5(Jシリーズ用) |  |
|   |        | [4年間動産保険付引取修理専用]            |  |
|   | 3CJ    | モバイル動産総合保険付標準保証拡張G5(Jシリーズ用) |  |
|   |        | [3年間動産保険付引取修理専用]            |  |

# **<b>***<u>*PC-□-ATA10AはIMEを表しています。</u>

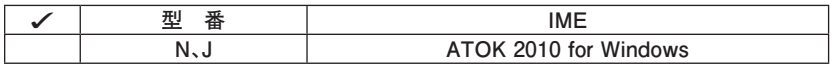

**以上で「型番を控える」は完了です。**

**2 添付品の確認**

# **添付品を確認する**

**梱包箱を開けたら、まず添付品が揃っているかどうか、このチェックリストを 見ながら確認してください。万一、添付品が足りない場合や破損していた場合は、 すぐにご購入元にご連絡ください。**

- **・ 梱包箱には、このチェックリストに記載されていない注意書きの紙などが入っている 場合がありますので、本機をご使用いただく前に必ずご一読ください。また、紛失しな いよう、保管には十分気を付けてください。**
- **・ 本機を箱から取り出すときは、マニュアル類が入っている面が下になるように、箱を 置き直してください。**

#### **■箱の中身を確認する**

**p.2の1またはp.5の1、p.6の2の型番を参照すると、よりわかりやすくなります。**

**□保証書(梱包箱に貼り付けられています) 保証書は、ご購入元で所定事項をご記入の上、お受け取りになり、保管して ください。保証期間中に万一故障した場合は、保証書の記載内容に基づいて 修理いたします。保証期間後の修理については、ご購入元、または当社指定 のサービス窓口にご相談ください。修理によって機能が維持できる場合は、 お客様のご要望により有償修理いたします。**

**□ はじめにお読みください(本マニュアルです)**

**□ 本体**

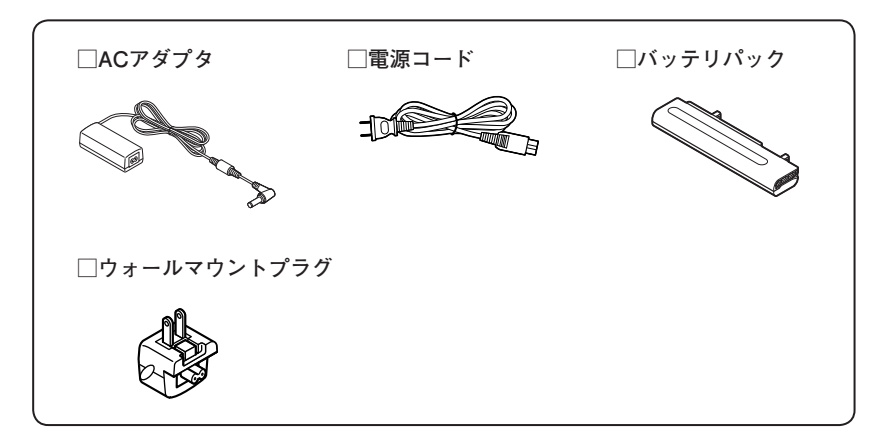

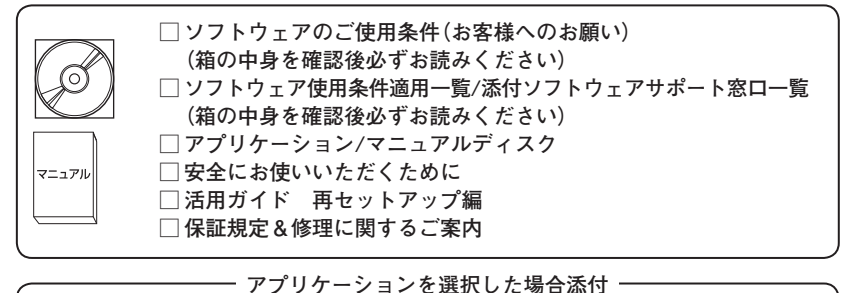

□ Microsoft<sup>®</sup> Office Professional 2010 □ Microsoft<sup>®</sup> Office Home and Business 2010 □ Microsoft<sup>®</sup> Office Personal 2010  **添付品は、アプリケーションに添付のマニュアルをご覧ください。** マニュアル  **(p.3 1-**❹**、またはp.7 2-**❽**でアプリケーションの有無がわかります)**

—— FDDを選択した場合添付 —

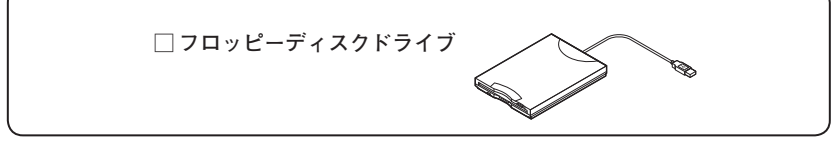

**マウスを選択した場合添付**

**□ マウス**

**再セットアップ用媒体を選択した場合添付**

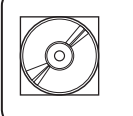

**ご購入いただいた再セットアップ用ディスクが添付されています。 □ 再セットアップ用ディスク(Windows 7 Professional) □ 再セットアップ用ディスク(Windows 7 Home Premium)**

**DVDスーパーマルチドライブを選択した場合添付**

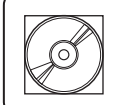

**□ Corel WinDVD / Roxio Creator LJB ディスク**

**DVD-ROMドライブを選択した場合添付**

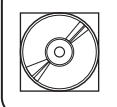

**□ Corel WinDVD ディスク**

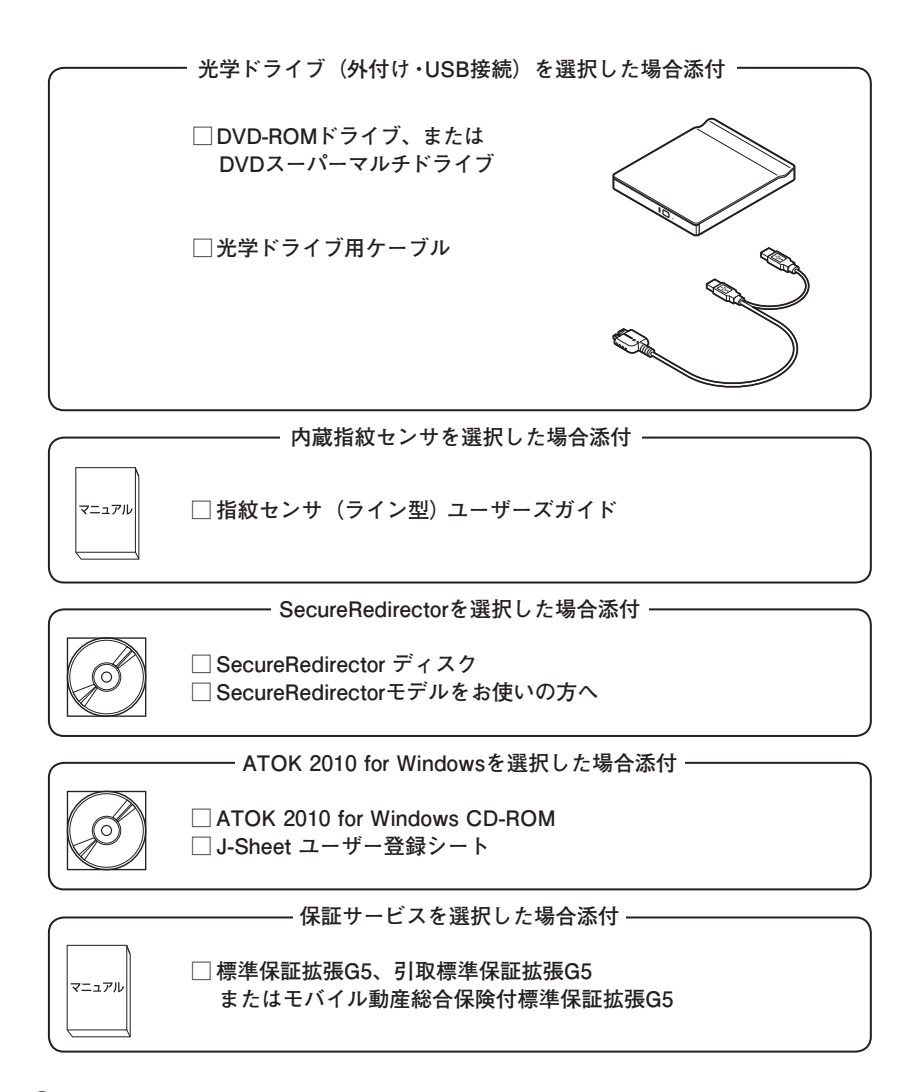

❷ **本体にある型番、製造番号と保証書の型番、製造番号が一致していることを 確認する**

**PC-VX XXX…XX**

**万一違っているときは、すぐにご購入元にご連絡ください。また保証書は大 切に保管しておいてください。**

**なお、フリーセレクション型番の場合は、フレーム型番のみが表示されています。**

**以上で「添付品の確認」は完了です。 次の「 3 使用場所の決定」へ進んでください。**

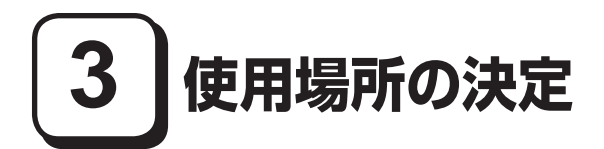

# **使用場所を決める**

使用に適した場所

**使用に適した場所は次のような場所です。**

- **◆ 屋内**
- **◆ 温度5℃~ 35℃、湿度20%~ 80%(ただし結露しないこと)**
- **◆ 平らで十分な強度があり、落下のおそれがない(机の上など)**

# 使用に適さない場所

**次のような場所では使用しないでください。本機の故障や破損の原因となります。**

**◆ 磁気を発生するもの(扇風機、スピーカなど)や磁気を帯びているものの近く**

**◆直射日光があたる場所** 

**◆暖房機の近く** 

- **◆ 薬品や液体の近く**
- **◆ 腐食性ガス(オゾンガス)などが発生する場所**
- **◆ テレビ、ラジオ、コードレス電話、携帯電話、他のディスプレイなどの近く**
- **◆人通りが多くてぶつかる可能性がある場所**
- **◆ ドアの開け閉めで、ドアが当たる場所**
- **◆ ホコリが多い場所**
- **◆ 本体背面または側面にある通風孔がふさがる場所**
- **◆ テレビ、ラジオなどと同じACコンセントを使う場所**

**使用場所が決まったら、本機の使用と添付品の接続を行います。 また、本機は精密機器ですので、慎重に取り扱ってください。乱暴な取り扱い をすると、故障や破損の原因となります。**

#### **本機を移動するときは…**

**本機に接続している、すべてのケーブル、コード(電源コードなど)を取り外 してください。本機を持ち上げるときは、左右から手を入れて底面を持ってく ださい。また、移動中に、壁などにぶつけたりすると故障や破損の原因となり ますので、大切に取り扱ってください。**

**以上で「使用場所の決定」は完了です。 次の「 4 添付品の接続」へ進んでください。**

**4 添付品の接続**

# **接続するときの注意**

- **・ LANケーブルは接続しない、無線機能はオフにする LANケーブルは、本機を安全にネットワークに接続させるため、Windowsの セットアップ、ファイアウォールの設定を終了させてから接続するようにし てください。 また、無線LANモデル、または無線WANモデルをお使いの場合は、無線機 能がオフになっていることを確認してください(工場出荷時の状態では、無 線機能はオフになっています)。**
- **・ 添付品の接続をするときは、コネクタの端子に触れない 故障の原因となります。**

**1. バッテリパックを取り付ける**

**次のイラストを見て、バッテリパックを取り付けてください。**

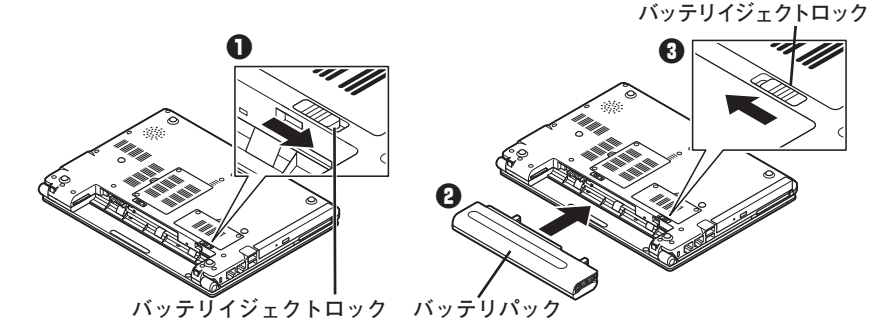

❶ **バッテリイジェクトロックを矢印の方向にスライドさせ、ロックを解除する**

#### ❷ **本機にバッテリパックを取り付ける**

**バッテリパックのツメと本体のガイドを合わせ、カチッと音がするまでしっ かりはめ込んでください。**

**取り付けるときは、バッテリパックの向きに注意してください。**

❸ **バッテリイジェクトロックを矢印の方向にスライドさせ、バッテリパックを ロックする**

∫⊀∥€l

**バッテリを取り外す際は、**❶**バッテリイジェクトロックを矢印の方向にスライ ドさせ、**❷**バッテリアンロックを矢印の方向にスライドさせたまま、**❸**バッテ リパックを外側にゆっくりスライドさせて取り外してください。**

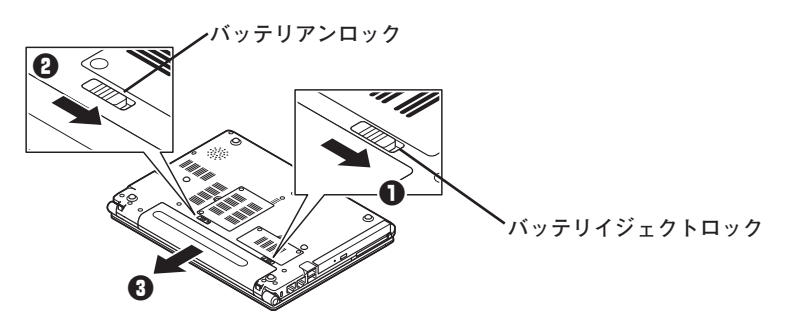

**2. ACアダプタを取り付ける**

- **・ ご購入直後は、バッテリ駆動ができないことや動作時間が短くなること、バッテリ 残量が正しく表示されないことがあります。 必ず、満充電してから使用してください。**
- **・ Windowsのセットアップが終わるまで、ACアダプタを抜かないでください。**

**次のイラストを見て、本機に、ACアダプタを取り付けてください。 ACアダプタを取り付けると、バッテリの充電が始まり、バッテリ充電ランプ( ) がオレンジ色に点灯します。**

**バッテリが満充電されるとバッテリ充電ランプ (□) が消灯します。** 

**■ 電源コードの場合**

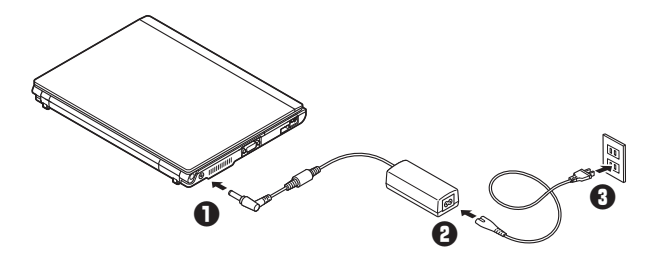

**■ ウォールマウントプラグの場合**

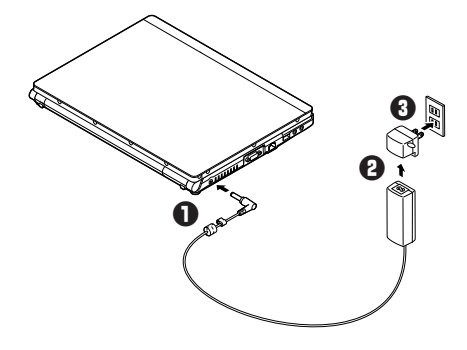

**バッテリの充電状態によってはバッテリ充電ランプ( )が点灯しない場合 があります。これはバッテリが95%以上充電されているためです。**

**以上で「添付品の接続」は完了です。 次の「 5 Windowsのセットアップ」へ進んでください。**

# **5 Windowsのセットアップ**

**初めて本機の電源を入れるときは、Windowsセットアップの作業が必要です。**

**Windowsのセットアップの途中では絶対に電源を切らないでください。作業の途中で 電源スイッチを操作したり電源コードを引き抜いたりすると、故障の原因になります。 障害が発生した場合や誤って電源スイッチを押してしまった場合は、p.24「セットアッ プ中にトラブルが発生した場合」をご覧ください。**

# **セットアップをするときの注意**

- **・ マニュアルに記載されている手順通りに行う Windowsをセットアップするときは、必ず本マニュアルに記載されている手 順を守ってください。手順を省略したり、画面で指示された以外のキーを押 したり、スイッチを操作すると、正しくセットアップできないことがありま す。**
- **・ 周辺機器は接続しない この作業が終わるまでは、「4 添付品の接続」で接続した機器以外の周辺機 器(プリンタや増設メモリなど)の取り付けを絶対に行わないでください。 これらの周辺機器を本機と一緒にご購入された場合は、先に「5 Windowsの セットアップ」の作業を行った後、周辺機器に添付のマニュアルを読んで接 続や取り付けを行ってください。**

#### **・ LANケーブルは接続しない、無線機能はオフにする**

 **LANケーブルは、本機を安全にネットワークに接続させるため、Windowsの セットアップ、ファイアウォールの設定を終了させてから接続するようにし てください。**

 **また、無線LANモデル、または無線WANモデルをお使いの場合は、無線機 能がオフになっていることを確認してください(工場出荷時の状態では、無 線機能はオフになっています)。**

- **・ 途中で電源を切らない 途中で画面が止まるように見えることがあっても、セットアッププログラム は動作していることがあります。慌てずに手順通り操作してください。**
- **・ セットアップ中は放置しない Windowsのセットアップが終了し、いったん電源を切るまでセットアップ中 でキー操作が必要な画面を含み、本機を長時間放置しないでください。**

# **セットアップを始める前の準備**

**Windowsのセットアップ中に本機を使う人の名前(ユーザー名)、コンピュータ 名を入力する必要があります。登録する名前を決めておいてください。**

**ユーザー名、コンピュータ名に日本語を含む2バイト文字や環境依存文字、記号を使用 するとWindowsのセットアップが完了しない場合やアプリケーションが正しく動作し ない場合があります。 ユーザー名、コンピュータ名には必ず半角英数字のみを使用し、記号は使用しないでく ださい。また、20文字を超える長さにしたり、スペースは使用できません。**

# **電源を入れる**

❶ **本機の液晶ディスプレイを開く**

- **・ 液晶ディスプレイを開閉するときは、キーボード側の本体をしっかりと押さえてく ださい。また、液晶画面に力を加えないように、枠の部分を持つようにしてください。**
- **・ 液晶ディスプレイを開く際は、止まる角度(約135度)以上には開かないでください。 無理に開くと破損するおそれがあります。**

❷ **本機の電源スイッチ( )を押す**

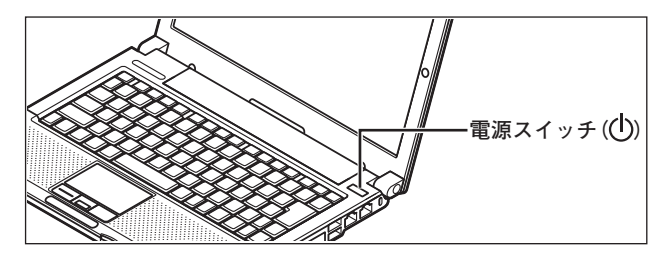

ブチェックリ

**液晶ディスプレイは、非常に高精度な技術で作られていますが、画面の一部 にドット抜け※(ごくわずかな黒い点や、常時点灯する赤、青、緑の点)が 見えることがあります。**

**また、見る角度によっては、色むらや明るさのむらが見えることがあります。 これらは、液晶ディスプレイの特性によるものであり、故障ではありません。 交換・返品はお受けいたしかねますので、あらかじめご了承ください。**

**※: 社団法人 電子情報技術産業協会(JEITA)のガイドラインに従い、ドッ ト抜けの割合を「付録」の「仕様一覧」に記載しています。ガイドライン の詳細については、以下のWEBサイトをご覧ください。**

**「パソコン用液晶ディスプレイのドット抜けに関する定量的表記ガイドライン」 http://it.jeita.or.jp/perinfo/committee/pc/0503dot/index.html**

# **セットアップの作業手順**

**以降は、ご利用のオペレーティングシステムに従って、次の「1. Windows 7 のセッ トアップ」、p.20「2. Windows Vistaのセットアップ」、またはp.22「3. Windows XPのセットアップ」に進んでください。**

**1. Windows 7 のセットアップ**

**Windows 7 のセットアップを開始します。**

- **・ ユーザー名とコンピューター名を入力する画面が表示されるまで時間がかかりま す。しばらくお待ちください。**
- **・ お使いのディスプレイによっては、セットアップ中に画面が一部黒く表示される箇 所がありますが、動作上問題ありません。**
- **・ 手順①、②、⑤の設定内容についてはシステム管理者にお問い合わせください。**
- ❶ **ユーザー名とコンピューター名を入力する画面が表示されたら、ユーザー名、 コンピューター名を入力し、「次へ」ボタンをクリック**

#### **ユーザー名とコンピューター名を入力しないと、次の操作に進むことはできません。**

- ❷ **ユーザーアカウントのパスワードを設定する画面が表示されたら、パスワー ドを入力し、「次へ」ボタンをクリック**
- ❸**「ライセンス条項をお読みになってください」と表示されたら、内容を確認する**
- ❹ **内容を確認後、「ライセンス条項に同意します」をチェックし、「次へ」ボタン をクリック**

**(同意しない場合セットアップは続行できません)**

❺**「コンピューターの保護とWindowsの機能の向上が自動的に行われるように 設定してください」と表示されたら、「推奨設定を使用します」、「重要な更新 プログラムのみインストールします」、または「後で確認します」のいずれか を選択する**

**途中で何度か画面が変わり、デスクトップ画面が表示されるまでしばらくか かります。**

- ❻**「電源を切ってください」ダイアログボックスが表示されたら、「OK」ボタン をクリック**
- ❼**「スタート」ボタンをクリック**
- ❽ **「シャットダウン」ボタンをクリック 電源が切れます。**

**以上で「Windows 7のセットアップ」は完了です。 p.26「セットアップ後のトラブル対策」へ進んでください。**

#### **2. Windows Vistaのセットアップ**

**Windows Vistaのセットアップを開始します。**

- **・ 「ライセンス条項をお読みになってください」と表示されるまで時間がかかります。 しばらくお待ちください。**
- **・ お使いのディスプレイによっては、セットアップ中に画面が一部黒く表示される箇 所がありますが、動作上問題ありません。**
- **・ 手順③~⑤の設定内容についてはシステム管理者にお問い合わせください。**

❶**「ライセンス条項をお読みになってください」と表示されたら、内容を確認する**

❷ **内容を確認後、「ライセンス条項に同意します」をチェックし、「次へ」ボタン をクリック**

**(同意しない場合セットアップは続行できません)**

❸**「ユーザー名と画像の選択」と表示されたら、ユーザー名、パスワードを入力 し、さらにユーザーアカウントで使用する画像を選択し、「次へ」ボタンをク リック**

**ユーザー名を入力しないと、次の操作に進むことはできません。**

- ❹**「コンピュータ名を入力して、デスクトップの背景を選択してください。」と 表示されたら、コンピュータ名を入力し、デスクトップの背景を選択して、「次 へ」ボタンをクリック**
- ❺ **「Windowsを自動的に保護するよう設定してください」と表示されたら、「推 奨設定を使用します」、「重要な更新プログラムのみインストールします」、ま たは「後で確認します」のいずれかを選択する**

**作業の途中で「お使いのコンピュータの現在の場所を選択してください」画面が表示 された場合は、ご使用の環境に合わせて場所をクリックして選択します。 ご使用の環境が不明な場合は、「公共の場所」を選択してください。**

- ❻ **「ありがとうございます」と表示されたら、「開始」ボタンをクリック 途中で何度か画面が変わり、デスクトップ画面が表示されるまでしばらくか かります。**
- ❼ ❸**でパスワードを設定した場合は、パスワードを入力する**

**作業の途中で「節電設定ツール」の画面が表示された場合は、「OK」ボタンをクリッ クしてください。**

- ❽**「電源を切ってください」ダイアログボックスが表示されたら、「OK」ボタン をクリック**
- ❾**「スタート」ボタンをクリック**
- ⤒ **(「ロック」ボタン)の横にある をクリックし、表示されたメニュー から「シャットダウン」をクリック 電源が切れます。**

**以上で「Windows Vistaのセットアップ」は完了です。 p.26「セットアップ後のトラブル対策」へ進んでください。** **3. Windows XPのセットアップ**

**Windows XPのセットアップを開始します。**

- **・ 「Microsoft Windows へようこそ」画面が表示されるまで時間がかかります。しば らくお待ちください。**
- **・ お使いのディスプレイによっては、セットアップ中に画面が一部黒く表示される箇 所がありますが、動作上問題ありません。**
- **・ 手順④~⑥、⑩の設定内容についてはシステム管理者にお問い合わせください。**
- ❶ **「Microsoft Windows へようこそ」画面が表示されたら、「次へ」ボタンをク リック**
- ❷ **「使用許諾契約」画面を確認する**
- ❸ **内容を確認後、「同意します」をクリックし、「次へ」ボタンをクリック (同意しない場合セットアップは続行できません)**
- ❹**「コンピュータを保護してください」画面が表示されたら、「自動更新を有効 にし、コンピュータの保護に役立てます」、または「後で設定します」のいず れかを選択し、「次へ」ボタンをクリック**
- ❺ **「コンピュータに名前を付けてください」画面が表示されたら、名前を入力し、 「次へ」ボタンをクリック**
- ❻**「管理者パスワードを設定してください」画面が表示されたら、管理者パス ワードを入力し、「次へ」ボタンをクリック**
- ❼**「このコンピュータをドメインに参加させますか?」画面が表示された場合は、 「いいえ、このコンピュータをドメインのメンバにしません」を選択し、「次へ」 ボタンをクリック**
- ❽**「インターネット接続を確認しています」画面が表示された場合は、「省略」 ボタンをクリック**
- ❾ **「Microsoftにユーザ-登録する準備はできましたか?」画面が表示された場 合は、「いいえ、今回はユーザー登録しません」を選択し、「次へ」ボタンを クリック**

⤒**「このコンピュータを使うユーザーを指定してください」画面が表示された ら、ユーザー名を入力し、「次へ」ボタンをクリック**

**ユーザー名を入力しないと、次の操作に進むことはできません。なお、ここで入力し た「ユーザー 1」の内容が、「システムのプロパティ」の「使用者」として登録されま す。「使用者」はセットアップが完了した後には変更できません。変更するには再セッ トアップが必要です。**

- ⤓ **「設定が完了しました」画面が表示されたら、「完了」ボタンをクリック 途中で何度か画面が変わり、デスクトップ画面が表示されるまでしばらくか かります。**
- ⤔**「電源を切ってください」ダイアログボックスが表示されたら、「OK」ボタン をクリック**
- ⤕ **「スタート」ボタンをクリックし、「終了オプション」をクリック**
- ⤖ **「電源を切る」ボタンをクリック 電源が切れます。**

**以上で「Windows XPのセットアップ」は完了です。 p.28「Windows 利用上の注意」へ進んでください。**

# **セットアップ中にトラブルが発生した場合**

**◎ 電源スイッチを押しても電源が入らない**

**・ ACアダプタ、電源コードの接続が不完全であることが考えられるので、一度 電源コードをACコンセントから抜き、本体、ACアダプタおよび電源コードが しっかり接続されていることを確認してから、もう一度電源コードをACコン セントに差し込む 詳しくは、p.15「2.ACアダプタを取り付ける」をご覧ください。 ACアダプタ、電源コードを接続し直しても電源が入らない場合は、本体の故 障が考えられますので、ご購入元にご相談ください。**

#### **◎ セットアップの画面が表示されない**

**初めて本機の電源を入れたときに、「Press F2 to Enter BIOS Setup」と表示さ れた場合は、次の手順に従ってください。**

#### ❶ **【F2】を押す**

**BIOSセットアップユーティリティが表示されます。**

❷ **【Fn】+【+】、【Fn】+【P】で時間(24時間形式)を設定し【Enter】を押す 時刻の値は数字キーでも入力できます。**

#### ❸**【Tab】や【↑】【↓】で項目を移動し、同様に分、秒、月、日、年(西暦)を順に設定する**

#### ❹ **【F9】を押す**

**セットアップ確認の画面が表示されます。**

#### ❺ **「Yes」を選択し、【Enter】を押す**

**BIOSセットアップユーティリティが表示されます。**

#### ❻ **【F10】を押す**

**セットアップ確認の画面が表示されます。**

#### **<sup>1</sup>** TYes を選択し、【Enter】を押す

**BIOSセットアップユーティリティが終了し、Windowsが自動的に再起動します。 この後は、p.19「セットアップの作業手順」をご覧になり、作業を続けてください。** **・ セットアップの途中で誤って電源を切ってしまうと、セットアップが正しく 完了せず、Windowsのシステムファイルやレジストリ情報が破損する可能性 があります。 再度電源を入れて、エラーメッセージ(「Windowsエラー回復処理」画面な ど)が表示されず、正常にセットアップが完了したように見えた場合でも、 Windowsを再セットアップするか、ご購入元にご相談ください。 再セットアップについては、再セットアップするOSの『活用ガイド 再セット アップ編』をご覧ください。**

#### **◎ セットアップの途中でパソコンが反応しない、またはエラーメッセージが表示された**

**・ パソコンが反応しなかったり、エラーメッセージが表示された場合は、メッセー ジを書き留めた後、本機の電源スイッチを4秒以上押して強制的に終了する いったん電源を切った後で電源を入れ直す場合は、電源を切ってから5秒以上 間隔をあけて電源を入れてください。その後、上記の「セットアップの途中で、 誤って電源を切ってしまった」をご覧ください。**

# **セットアップ後のトラブル対策**

#### **◎ Windowsセットアップ完了後に画面が黒くなった(Windows 7)**

**Windowsセットアップ完了後、15分程アイドル状態が続いたときにWindows エ クスペリエンス インデックスが実行されます。 実行中は、電源プランが「高パフォーマンス」に変更され、その際にディスプ レイの電源が切れる場合があります。**

#### **◎ 「再セットアップ用ディスク」の作成について(Windows 7)**

**ハードディスク(またはSSD)内に再セットアップ用データを格納しています。**

**ご購入いただいたモデルがDVD-Rに書き込み可能なドライブを搭載したモデル の場合は、再セットアップ用データを市販のDVD-Rに書き込み、「再セットアッ プ用ディスク」を作成することができます。**

**ハードディスク(またはSSD)が故障した場合、再セットアップ用データを使 用した再セットアップができなくなります。このような場合に備え、「再セット アップ用ディスク」を作成しておくことをおすすめします。**

**「再セットアップ用ディスク」の作成機能については、出荷時の製品構成でのみサポー トしており、アプリケーションのインストール、Service Packの変更、およびRoxio Creator LJBのアップデートをする前に行ってください。**

**「再セットアップ用ディスク」についての詳細は『活用ガイド 再セットアップ 編』をご覧ください。**

#### **◎ 「システム修復ディスク」の作成について(Windows 7)**

**ファイルなどの破損により、セーフモードや前回正常起動時の構成を使用して もWindowsが正常に起動しないときに備え、あらかじめ「システム修復ディスク」 を作成することをおすすめします(「システム修復ディスク」の機能により、正 常に起動しないWindowsを修復できる場合があります)。**

**「システム修復ディスク」の作成/使用方法は、Windowsの「ヘルプとサポート」 をご覧ください。**

**ファイルなどの破損により、セーフモードや前回正常起動時の構成を使用して もWindowsが正常に起動しないときに備え、あらかじめ「Windows Vista セッ トアップディスク」を作成することをおすすめします(「Windows Vista セット アップディスク」の機能により、正常に起動しないWindowsを修復できる場合 があります)。**

**「Windows Vista セットアップディスク」の作成/使用方法は、『活用ガイド 再 セットアップ編』(Windows Vista Businessインストールサービス)をご覧くだ さい。**

**次の「Windows 利用上の注意」へ進んでください。**

**1. 複数のパーティションをご利用になる場合(Windows 7)**

**工場出荷時において1台目の内蔵ハードディスク(またはSSD)でお客様が利 用可能な領域はCドライブのみの1パーティション(ボリューム)です。 Cドライブを分割して、複数のパーティションを利用することもできます。 工場出荷時の構成から、Cドライブを縮小して作成された未割り当ての領域に1 つのパーティションを作成する場合は、次の手順で行います。**

**Cドライブの容量は40Gバイト以上に設定してください。 Cドライブの容量が40Gバイト未満に設定された状態では、「Cドライブのみ再セット アップ」を行うことができません。**

- ❶ **「スタート」ボタン→「コントロール パネル」をクリック**
- ❷ **「システムとセキュリティ」をクリックし、「管理ツール」をクリック**
- ❸ **「コンピューターの管理」をダブルクリック**
- ❹ **左側のツリーの「記憶域」→「ディスクの管理」をクリック**
- ❺ **(C:)と表示されているボリュームを選択し、右クリック**
- ❻ **「ボリュームの縮小」をクリック**
- ❼ **「縮小する領域のサイズ(MB)」欄に任意のサイズを入力する ここで入力するサイズが、新たに作成するパーティションの最大値になります。**
- ❽ **「縮小」ボタンをクリック**
- ❾ **ボリュームの縮小後に確保された未割り当て領域を選択し、右クリック**
- ⤒ **「新しいシンプル ボリューム」をクリック**
- ⤓ **「次へ」ボタンをクリック**
- ⤔ **「シンプル ボリューム サイズ(MB)」欄に任意のボリュームサイズを入力し、 「次へ」ボタンをクリック**
- ⤕**「次のドライブ文字を割り当てる」が選択されていることを確認し、「次へ」 ボタンをクリック**
- ⤖ **「このボリュームを次の設定でフォーマットする」が選択されていることを確 認し、「次へ」ボタンをクリック**
- ⤗ **「完了」ボタンをクリック**

**・作成したパーティションに対して「パーティションをアクティブとしてマーク」を 選択しないでください。 パーティションをアクティブとしてマークすることは、そのパーティションのロー ダーを使用してオペレーティングシステムを起動することを意味します。 ・「回復パーティション」は、縮小することはできません。**

# $\sqrt{F}$

- **・必要に応じて、ドライブ文字を変更することもできます。**
- **・「ボリュームの縮小」は、環境によっては実施できない場合があります。 「ボリュームの縮小」についての詳細は「コンピューターの管理」のヘルプ内 の「ベーシック ボリュームを圧縮する」を参照してください。**

#### **2. Service Packについて**

- **・ Windows Vistaには「Windows Vista® Service Pack 1 (SP1)」(以下、Windows**  Vista SP1) がインストールされています。  **本機では、Windows Vista SP1をアンインストールすることはできません。ま た、Windows Vista SP1に適用されている修正プログラムをアンインストール すると、修正されていた問題が発生する可能性があります。**
- **・ Windows XPに は「Windows® XP Professional Service Pack 3 (SP3)」(以 下、** Windows® XP SP3) がインストールされています。  **本機では、Windows® XP SP3をアンインストールすることはできません。また、 Windows® XP SP3に適用されている修正プログラムをアンインストールする と、修正されていた問題が発生する可能性があります。**

**外付けのDVD-ROM、DVDスーパーマルチドライブを選択した場合、次の「外付け のDVD-ROMドライブ、DVDスーパーマルチドライブを接続する」へ進んでください。 内蔵のDVDスーパーマルチドライブを選択した場合、p.31の「ネットワークの接続」 へ進んでください。**

# **外付けのDVD-ROMドライブ、DVDスーパーマルチドライブを接続する**

**外付けのDVD-ROMドライブ、またはDVDスーパーマルチドライブ(以降、「光 学ドライブ」)を接続する場合は、次の手順で本機に接続してください。**

**光学ドライブを選択しなかった場合、別売の光学ドライブを接続してください。接続 方法は、光学ドライブに添付のマニュアルに従ってください。**

❶ **光学ドライブ背面に、光学ドライブ用ケーブルの○マークのある方のプラグ を接続する**

**プラグの向きに注意して、差し込んでください。**

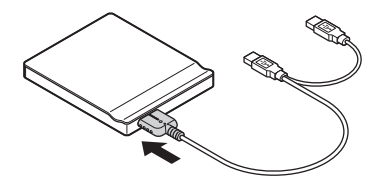

❷ **光学ドライブ用ケーブルのUSBコネクタのある方のプラグを、本機右側面の USBコネクタ( )に接続する**

**プラグの向きに注意して、差し込んでください。**

**光学ドライブ用ケーブルのプラグは、2つとも、必ず本機のUSBコネクタに接続してく ださい。**

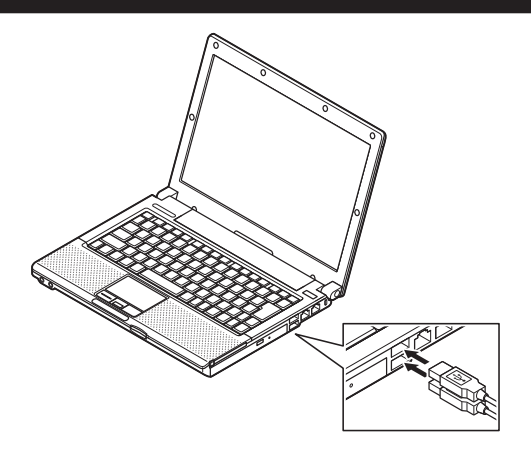

**以上で「外付けのDVD-ROMドライブ、DVDスーパーマルチドライブを接続す る」は完了です。 次の「ネットワークの接続」へ進んでください。**

#### **1. 本機を安全にネットワークに接続するために**

**コンピュータウイルスやセキュリティ上の脅威を避けるためには、お客様自身 が本機のセキュリティを意識し、常に最新のセキュリティ環境に更新する必要が あります。**

**LANケーブル(別売)、および無線LANなどを使用して本機を安全にネットワー クに接続させるために、以下の対策を行うことを強くおすすめします。**

**稼働中のLANまたは無線LANに接続する場合は、ネットワーク管理者の指示に従って ネットワークに接続を行ってください。**

#### ❶ **ファイアウォールの利用**

**コンピュータウイルスの中には、ネットワークに接続しただけで感染してし まう例も確認されていますので、ファイアウォールを利用することをおすす めします。**

**本機にインストールされているOSでは標準で「Windows ファイアウォール」 機能が有効になっています。**

**「Windows ファイアウォール」について、詳しくはWindowsの「ヘルプとサポー ト」をご覧ください。**

#### ❷ **Windows® Update、またはMicrosoft® Update**

**最新かつ重要なセキュリティの更新情報が提供されています。ネットワー クに接続後、Windowsを最新の状態に保つために、Windows® Update、または Microsoft® Updateを定期的に実施してください。**

**Windows® Updateについて、詳しくはWindowsの「ヘルプとサポート」をご 覧ください。**

**・ Windows XPをお使いの場合は、Microsoft® Updateについて、詳しくはマ イクロソフト サポート技術情報-902296をご覧ください。**

#### **マイクロソフトのサポート技術情報について**

**「Microsoft Updateを利用するには」 http://support.microsoft.com/kb/902296/ja/**

#### ❸ **ウイルス対策アプリケーションの利用**

**本機にはウイルスを検査・駆除するアプリケーション(ウイルスバスターTM 2010 (以降、ウイルスバスター))が添付されています。**

**コンピュータウイルスから本機を守るために、ウイルスバスターをインス トールすることをおすすめします。**

**ウイルスバスターはインストールした環境のまま使用し続けた場合、十分な 効果は得られません。日々発見される新種ウイルスに対応するためウイルス パターンファイルを最新の状態にする必要があります。**

#### **ウイルスパターンファイルの無償提供期間はアップデート機能の有効化後、90日間 です。引き続きお使いになる場合は、ウイルスバスターを購入する必要があります。**

**ウイルスバスターについて、詳しくは『活用ガイド』の「アプリケーション のインストール/アンインストール」の「ウイルスバスター」をご覧ください。**

#### $|\mathcal{F}|$

- **・ Windows 7のセキュリティ機能(アクション センター)では、ファイアウォー ルの設定、自動更新、マルウェア対策ソフトウェアの設定、インターネット セキュリティの設定、ユーザーアカウント制御の設定など、コンピュータ上 のセキュリティに関する重要事項の状態をチェックすることができます。詳 細は、Windowsの「ヘルプとサポート」をご覧ください。**
- **・ Windows Vistaのセキュリティ機能(Windows® セキュリティ センター)で は、ファイアウォールの設定、自動更新、マルウェア対策ソフトウェアの設 定、インターネット セキュリティの設定、ユーザーアカウント制御の設定な ど、コンピュータ上のセキュリティに関する重要事項の状態をチェックする ことができます。詳細は、Windowsの「ヘルプとサポート」をご覧ください。**
- **・ Windows XPのセキュリティ機能(Windows® セキュリティ センター)では、 Windows® ファイアウォール、Windows® Updateの自動更新、ウイルス対策ア プリケーションが有効になっているかどうかをリアルタイムで監査し、無効 になっている場合は画面に警告を表示します。**

**ネットワークに接続する場合は、次の「2. ネットワークに接続する」へ進んで ください。接続しない場合は、p.34「6 お客様登録」へ進んでください。**

**2. ネットワークに接続する**

**必要に応じてLAN、無線LANまたは無線WANの接続を行ってください。**

**稼働中のLANまたは無線LANに接続する場合は、ネットワーク管理者の指示に従って ネットワークに接続を行ってください。**

#### **◎ LANに接続する**

**LAN(ローカルエリアネットワーク)に接続するときは、LANケーブルを使い、 次の手順で接続します。**

❶ **本機の電源を切り、LANケーブルのコネクタを本体のアイコン( )に従っ て接続する**

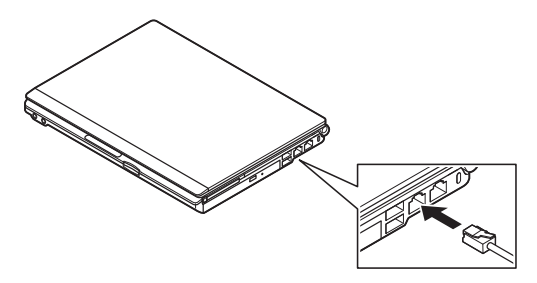

- ❷ **ハブなどのネットワーク機器に、LANケーブルのもう一方のコネクタを接続 し、本機の電源を入れる**
	- **※ LANの設定については、『活用ガイド』の「本体の構成各部」の「UltraLite タイプVB」の「LAN機能」をご覧ください。**

#### **◎無線LANに接続する**

**無線LANの接続について、詳しくは『活用ガイド』の「本体の構成各部」の「Ultra Lite タイプVB」の「無線LAN機能」をご覧ください。**

#### **◎無線WANに接続する**

**無線WANの接続について、詳しくは『活用ガイド』の「本体の構成各部」の 「UltraLite タイプVB」の「無線WAN機能」をご覧ください。**

**以上で「ネットワークの接続」は完了です。 次の「6 お客様登録」へ進んでください。**

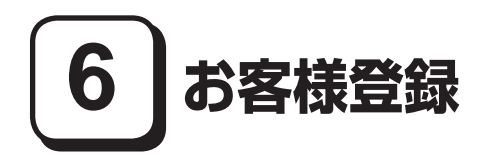

**本製品のお客様登録はInternet Explorerの「お気に入り」メニューにある「NEC ビジネスPC (お客様登録)」からインターネットによる登録を行ってください (登録料、会費は無料です)。**

# $xE$

**VersaPro Jをお使いの場合は、デスクトップにある「NEC ビジネスPC(お客様 登録)」からでも登録することができます。**

**以上で「お客様登録」は完了です。 次の「 7 マニュアルの使用方法」へ進んでください。**

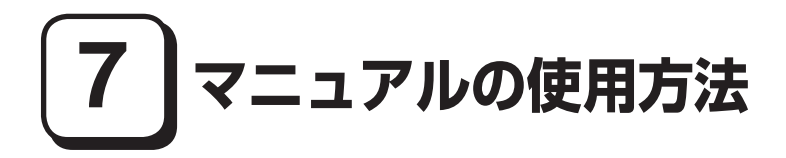

**本機に添付されているマニュアルを紹介します。 マニュアル類をなくした場合は『活用ガイド』の「トラブル解決Q&A」の「その他」 をご覧ください。**

# **マニュアルの使用方法**

**● 『安全にお使いいただくために』 本機を安全にお使いいただくための情報を記載しています。使用する前に必 ずお読みください。**

#### **● 『はじめにお読みください』**

**本マニュアルです。**

#### **● 『活用ガイド 再セットアップ編』**

**ご購入いただいたOSの再セットアップ方法を記載しています。 Windows 7用(853-810602-385-A)**

**本機のシステムを再セットアップするときにお読みください。**

#### **● 『活用ガイド』**

**本体の各部の名称と機能、内蔵機器の増設方法、システム設定(BIOS設定) について確認したいとき、アプリケーションのインストール/アンインストー ル、ハードディスク(またはSSD)のメンテナンスをするとき、他のOSをセッ トアップする(利用できるOSはモデルによって異なります)とき、またはト ラブルが起きたときにお読みください。**

**このマニュアルは、「アプリケーション/マニュアルディスク」に入っていま す。また、一部コンテンツはWebを参照するため、インターネットへの接続 が必要となります。使用方法については、p.36「『活用ガイド』の使用方法」 をご覧ください。**

#### **● アプリケーションのマニュアル**

**Office Professional 2010,Office Home & Business 2010、またはOffice Personal 2010を選択した場合に添付されています(p.2「1 型番を控える」をご覧く ださい)。アプリケーションを利用するときにお読みください。**

**● 『指紋センサ(ライン型) ユーザーズガイド モデルによって、『指紋センサ(ライン型) ユーザーズガイド』が添付され ています(p.2「1 型番を控える」をご覧ください)。ご利用の際にお読みく ださい。**

**『指紋センサ(ライン型) ユーザーズガイド』に『NASCA User's Guide』は、「NASCA User's Guide.pdf」との記載がありますが、本機に添付の『NASCA User's Guide』は、 「NASCA User's Guide.chm」です。**

**『NASCA User's Guide』の参照に、「Adobe Reader」は必要ありません。**

**●『保証規定&修理に関するご案内』 パソコンに関する相談窓口、保証期間と保証規定の詳細内容およびQ&A、有 償保守サービス、お客様登録方法、NECの「ビジネスPC」サイトについて知 りたいときにお読みください。**

#### **『活用ガイド』の使用方法**

**『活用ガイド』を使用する場合は、ご利用の環境により手順が異なります。次の 手順で起動してご覧ください。**

❶ **DVD-ROMドライブ、またはDVDスーパーマルチドライブ(以降、光学ドラ イブ)に、添付の「アプリケーション/マニュアルディスク」をセットする**

❷ **<Windows 7の場合> 「スタート」ボタン→「コンピューター」をクリック**

 **<Windows Vistaの場合> 「スタート」ボタン→「コンピュータ」をクリック**

 **<Windows XPの場合> 「スタート」ボタン→「マイ コンピュータ」をクリック**

- **4 光学ドライブのアイコンをダブルクリック**
- ❹ **「\_manual」フォルダをダブルクリック**

❺ **<Windows 7の場合> 「versapro\_w7\_manual」ファイルをダブルクリック**

 **<Windows Vistaの場合> 「versapro\_wv\_manual」ファイルをダブルクリック**

 **<Windows XPの場合> 「versapro\_wxp\_manual」ファイルをダブルクリック**

**『活用ガイド』が表示されます。**

 $\sqrt{|\mathbf{f}|}$ 

- **・ 必要に応じて「\_manual」フォルダをハードディスク(またはSSD)にコピー してご利用ください。ネットワークを経由してはご覧になれません。**
- **・ Windowsが起動しなくなったなどのトラブルが発生した場合は、『活用ガイ ド』をご覧になれません。そのため、あらかじめ「トラブル解決Q&A」を印 刷しておくと便利です。**
- **・ NECの「ビジネスPC」サイトでは、NEC製のマニュアルがご覧いただけます。 http://www.nec.co.jp/bpc/ ビジネスPCユーザサポートの「サポート情報(ダウンロード)」→ダウンロー ドの製品マニュアルの「電子マニュアルビューア」から電子マニュアルビュー アをご覧ください。 また、NEC PCマニュアルセンターでは、マニュアルの販売を行っています。**
	- **http://pcm.nec-dp.co.jp/**

#### **◎ 機能説明**

- **・ 「非表示」/「表示」ボタン 「非表示」ボタンをクリックすると、左にあるタブ画面が閉じます。 タブ画面が閉じると、「非表示」ボタンは「表示」ボタンに変わります。 タブ画面を表示する場合は、「表示」ボタンをクリックします。**
- **・ 「戻る」ボタン 一つ前のページを表示します。**
- **・ 「ホーム」ボタン トップページに戻ります。**
- **・ 「印刷」ボタン 『活用ガイド』を印刷します。 「目次」タブで表示される目次の項目を選択し、「印刷」ボタンをクリックし ます。**
- **・ 「目次」タブ**

 **目次構成がツリーで表示されます。 本のアイコンをクリックすると、その下の構成が表示されます。 参照したい項目をクリックすると、右の画面に表示されます。**

**・ 「キーワード」タブ**

 **設定してあるキーワード一覧からキーワードをダブルクリックします。 キーワードに該当したページが一つのときは、そのページが表示されます。 複数のページに該当している場合は、さらにページを選択する一覧が表示さ れますので、ご覧になるページをダブルクリックします。右の画面に表示さ れます。**

#### **・ 「検索」タブ**

 **『活用ガイド』内の検索ができます。**

 **「探したい語句を入力してください」の入力欄で、検索する語句を入力し、 「検索開始」ボタンをクリックします。該当するページの一覧が表示されます。**

# $xE$

**完全一致で検索したい場合、「類似する文字に合致」のチェックをはずし、検 索語を「"」で囲んで、検索してください。**

**・ 「お気に入り」タブ**

 **『活用ガイド』のページをお気に入りとして登録できます。 登録するページを表示して、「追加」ボタンをクリックします。 そのページのタイトルが「トピック」の欄に登録されます。**

**以上で「マニュアルの使用方法」は完了です。**

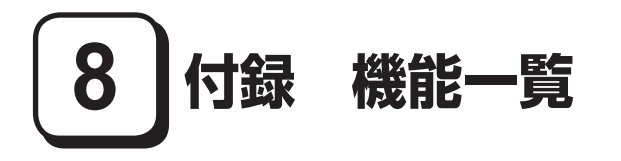

# **仕様一覧**

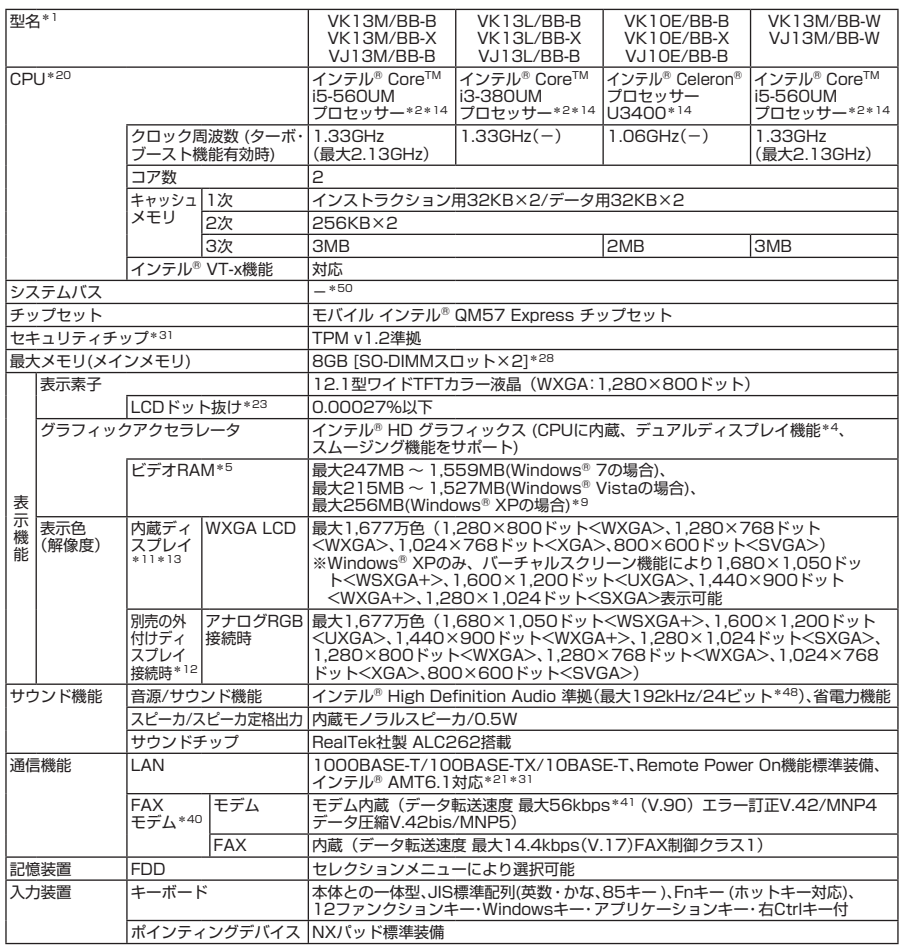

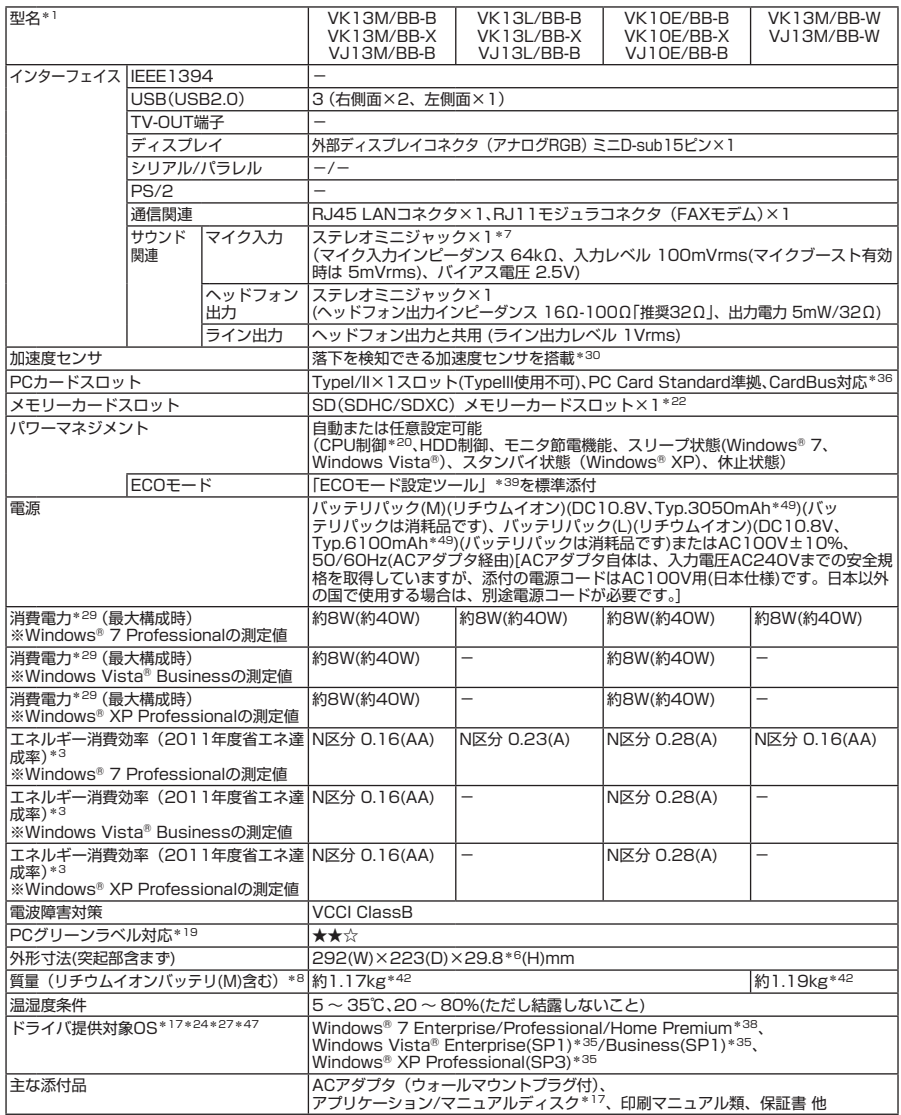

注釈については、p.42をご覧ください。

# **◆セレクションメニュー\*51**

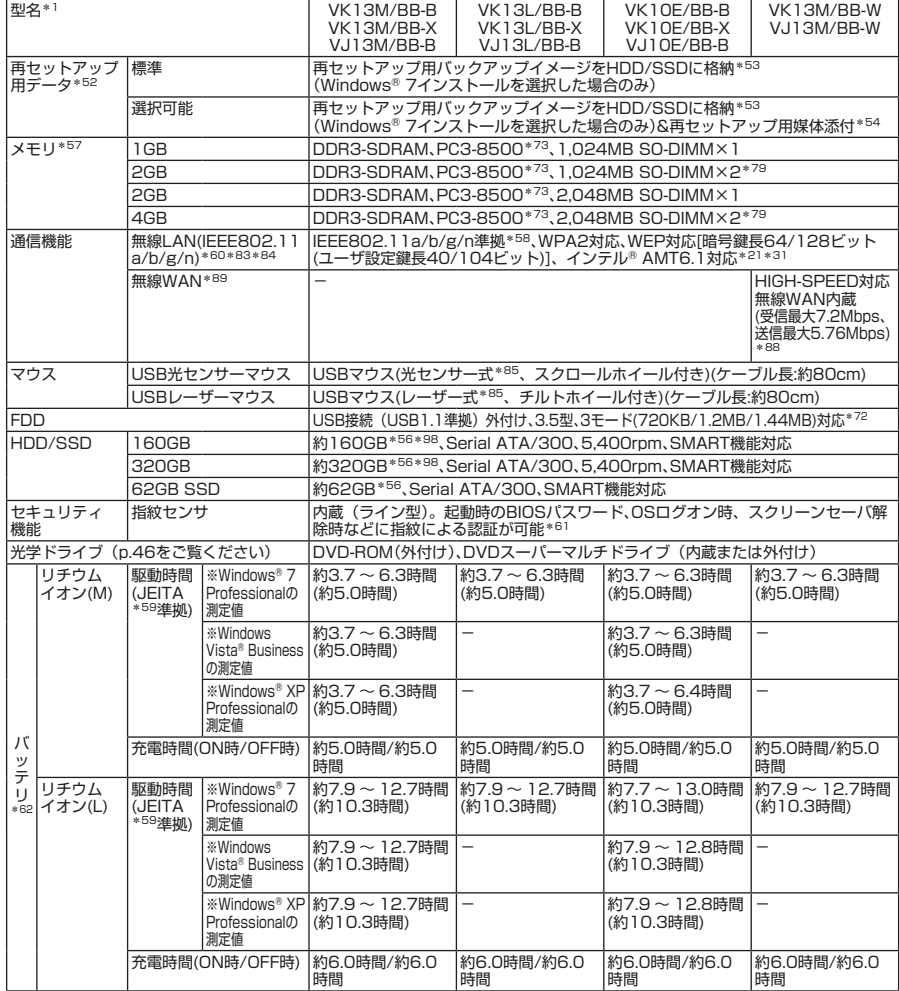

注釈については、p.43をご覧ください。

#### **本体注釈**

- \* 1 : セレクションメニューを選択した構成での型名・型番については、本マニュアルの「型番を控える」をご覧ください。
- \* 2: ハイパースレッディング・テクノロジーに対応します。<br>\* 2: エネルギー消費効率とは、劣エネ法で完める測定方法

3 : エネルギー消費効率とは、省エネ法で定める測定方法により測定した消費電力を省エネ法で定める複合理論性 能(ギガ演算)で除したものです。省エネ基準達成率の表示語Aは達成率100%以上200%未満、AAは達成率 200%以上500%未満、AAAは達成率500%以上を示します。

- \* 4 : 本体の液晶ディスプレイと、外付けディスプレイで、異なるデスクトップ画面を表示する機能です。
- \* 5 : ビデオRAMは、メインメモリを使用します。Windows® 7、およびWindows Vista®ではパソコンの動作状況に より、利用可能なビデオRAM容量が変化します。本機のハードウェア構成、ソフトウェア構成、BIOSおよびディ スプレイドライバの更新、搭載するメインメモリの容量によって利用可能なビデオRAMの最大値が変わる場合が あります。
- \* 6 : ゴム足部などの突起部は除きます。
- \* 7 : パソコン用マイクとして市販されているコンデンサマイクやヘッドセットを推奨します。<br>\* 8 · 米学ドライブなし、PCカード SDメモリカードけ夫装美です
- 8 : 光学ドライブなし。PCカード、SDメモリカードは未装着です。
- \* 9 : Windows® XPでは、BIOSセットアップユーティリティにて、最大1,024MBまで使用する設定が可能です。
- 11 : 表示素子(本体液晶ディスプレイ)より低い解像度を選択した場合、拡大表示機能により、液晶画面全体に表示 可能です。拡大表示によって文字などの線の太さが不均一になることがあります。
- 12 : 本機の持つ解像度および色数の能力であり、接続するディスプレイ対応解像度、リフレッシュレートによっては 表示できない場合があります。本体の液晶ディスプレイと外付けディスプレイの同画面表示が可能です。ただし、 拡大表示機能を使用しない状態では、外付けディスプレイ全体には表示されない場合があります。
- 13 : 1.677万色表示は、グラフィックアクセラレータのディザリング機能により実現します。
- \* 14 : 拡張版 Intel SpeedStep® テクノロジーを搭載しています。
- \* 17 : セレクションメニューまたは別売の拡張機器で選択可能な光学ドライブが必要です。
- 19 : 本製品はPC3R「PCグリーンラベル制度」の審査基準(2010年度版)を満たしています。詳細は、Webサイト http://www.pc3r.jp/ をご覧ください。環境性能レーティング(★マーク)とは、加点項目の達成状況に応じて 格付けしたものです。★☆☆は達成率35%未満、★★☆は35%以上70%未満、★★★は70%以上を示します。
- \* 20 : 使用環境や負荷によりCPU動作スピードを変化させる制御を搭載しています。
- \* 21 : 無線LAN選択時に対応となります(Core i3モデル、Celeronモデルでは未対応)。<br>\* 22 : 茎作焼保護機能にけ対応していません。「マルチメディアカード(MMC)」「SDIC 22 : 著作権保護機能には対応していません。「マルチメディアカード(MMC)」、「SDIOカード」は使用できません。す
- べてのメモリーカード、メモリーカード対応機器との動作を保証するものではありません。
- \* 23 : ドット抜け割合の基準値はISO13406-2の基準に従って、副画素(サブピクセル)単位で計算しています。詳 細は http://www.nec.co.jp/products/bizpc/info/pc/lcddot.shtml をご参照ください。
- \* 24 : ドライバは本体に添付していません。http://www.nec.co.jp/bpc/ →ビジネスPCユーザサポートの「サポート 情報(ダウンロード)」→「ダウンロード」のモジュール、ドライバ欄に順次掲載します。なお、ドライバを利用 する際に、インストール/添付アプリケーションや一部の機能が使用できない等、いくつか制限事項があります。 必ずご購入前に、「ご利用前に必ずお読みください」をご覧になり、制限事項を確認してください。
- 27 : 提供しているドライバは、()内のService Packのバージョンにてインストール手順の確認を行っているもので す。別売のOSとService Packは別途入手が必要となります。OSとService Packのサポートは、入手先にご相 談ください。
- \* 28 : 4GB以上のメモリを搭載可能ですが、PCIデバイス等のメモリ領域を確保するために、すべての領域を使用する ことはできません。32ビット版OSでは、メモリ4GB以上搭載時でもOSが使用可能な領域は約3GBとなります。 なお、装置構成によってご利用可能なメモリ容量は異なります。
- \* 29 : 消費電力は、メモリ1GB、62GB SSD、DVDスーパーマルチドライブなしの構成で測定しています。
- \* 30 : 本機能により、パソコン本体の落下によりHDDが損傷する可能性を低減する効果が期待できます(HDDの損傷 を完全に防止するものではありません)。
- \* 31: Windows® 7 Home Premiumでは使用できません。
- \* 35 : VK13L/BB-B、VK13L/BB-X、VJ13L/BB-Bを除く。また、VK13M/BB-W、VJ13M/BB-Wの無線WAN機能は 使用できません。その他ドライバ提供対象OSのドライバをご利用の際の制限事項については\*24もご覧ください。
- \* 36 : I/Oアドレスを1000h以下にしか設定できないPCカードは使用できません。
- 38 : VK13M/BB-Wの無線WAN機能は使用できません。その他ドライバ提供対象OSのドライバをご利用の際の制限 事項については\*24もご覧ください。
- \* 39 : 省電力の設定を簡単に切り替えることが出来ます。
- 40 : 回線状態によっては、通信速度が変わる場合があります。また、内蔵FAXモデムは一般電話回線のみに対応して います。内蔵FAXモデムは、海外でも使用できます。 利用可能な地域など詳細は http://www.nec.co.jp/products/bizpc/versapro/modem.shtml にてご確認く ださい。
- \* 41 : 56kbpsはデータ受信時の最大速度です。データ送信時は最大33.6kbpsとなります。
- 42 : 最軽量構成時の質量です。リチウムイオンバッテリ(L)搭載時は+約130g、光学ドライブ搭載時は+約120g、 2.5型HDD搭 載 時 は+約105g、 内 蔵 指 紋 セ ン サ(ラ イ ン 型)搭 載 時 は+約3g、 無 線LAN搭 載 時 は+約5g、 VK13M/BB-W、VJ13M/BB-Wでは無線LAN&無線WAN標準搭載となります。
- \* 47 : 32ビット版。Windows® 7では64ビット版も提供。64ビット版ドライバの提供時期については、\*24に記載の モジュール・ドライバ欄をご覧ください。
- 48 : 使用出来る量子化ビットやサンプリングレートは、OSや使用するアプリケーションなどのソフトウェアによって 異なります。

\* 49 : 公称容量(実使用上でのバッテリパックの容量)を示します。

\* 50 : システムバスは存在しません。CPUのバススピードは2.5GT/s(DMI:Direct Media Interface)となります。

#### **セレクションメニュー注釈**

- \* 51 : セレクションメニュー中の各オプションは単体販売を行っていません。
- \* 52 : セレクションによっては再セットアップ用媒体は添付されていません。再セットアップ用媒体の購入方法は http://nx-media.ssnet.co.jp/ をご参照ください。
- \* 53 : HDD/SSD内の約6GBを再セットアップ用バックアップイメージとして使用しています。これらの「再セット アップ用バックアップイメージ」をDVD-R媒体に書き出す場合には、ご購入時にセレクションメニューでDVD スーパーマルチドライブの選択が必要です。
- \* 54 : 再セットアップ用媒体を使用するには、セレクションメニューまたは別売の拡張機器で選択可能な光学ドライブ が必要です。
- \* 56 : ユーザが使用可能な領域は、Windows® 7モデルでは1パーティションとなり、NTFSでフォーマット済みで す。また、Windows® 7モデルでは約6GBを再セットアップ用バックアップイメージとして使用しています。 Windows® XPおよびWindows Vista®インストール代行では2パーティション、40GBをNTFS、残り領域も NTFSでフォーマット済みです。
- \* 57 : メモリを拡張する場合は、標準搭載されている増設RAMボードを取り外す必要がある場合があります。
- \* 58 : 接続対象機器、電波環境、周囲の障害物、設置環境、使用状況、ご使用のアプリケーションソフトウェア、 OSなどによっても通信速度、通信距離に影響する場合があります。また、IEEE802.11b/g(2.4GHz)と IEEE802.11a(5GHz)は互換性がありません。
- \* 59 : JEITA バッテリ動作時間測定法は、p.44をご覧ください。
- \* 60 : 業界団体Wi-Fi Allianceの標準規格「Wi-Fi®」認定を取得した無線LANモジュールを内蔵しています。
- \* 61 : SecureFinger(別売)の利用はできません。
- \* 62 : バッテリ駆動時間や充電時間は、ご利用状況によって記載時間と異なる場合があります。バッテリパックは消耗 品です。長時間駆動設定時、CPU動作性能はLOWモードです(インテル® Celeron®プロセッサーを除く)。
- \* 72: 1.44MB以外 (720KB/1.2MB)のフォーマットはできません。
- \* 73 : メモリバス800MHz(PC3-6400相当)で動作します。
- \* 79 : デュアルチャネルに対応します。
- \* 83 : 理論上の最大通信速度は、送受信共に300Mbpsですが、実際のデータ転送速度を示すものではありません。接 続先のIEEE802.11n 無線LAN機器の仕様により、接続時の速度が異なります。
- \* 84: 無線LAN(5GHz)は、IEEE802.11a(W52/W53/W56)準拠および、IEEE802.11n(W52/W53/W56) 準拠です。W52/W53/W56は社団法人 電子情報技術産業協会による表記です。 詳 細 は http://it.jeita.or.jp/perinfo/committee/pc/JEITA\_5GHzwirelessLANguideline3\_100331.pdf をご覧ください。IEEE802.11n(W52/W53)およびIEEE802.11a(W52/W53)無線LANの使用は、電波 法令により屋内に限定されます。
- \* 85 : レーザー式マウスはガラス面や鏡面の上で、光センサー式マウスでは加えて光沢のある白い面などの上で使用す ると意図した通りに動作しない場合があります。その際はレーザー式マウス、光センサー式マウスに対応したマ ウスパッドなどを別途ご用意ください。
- \* 88 : FOMAハイスピードエリアではベストエフォート方式による提供となります。記載の通信速度は、技術規格上の 最大値であり、実際の通信速度を示すものではありません。実際の通信速度は、通信環境やネットワークの混雑 状況に応じて変化します。ハイスピードエリア内であっても、場所によっては、送受信ともに最大384kbpsの 通信となる場合があります。
- 89 : 64Kデータ通信はご利用いただけません。通信のために、NTTドコモとのFOMA回線契約ならびにFOMAカード (USIMカード)、FOMA HIGH-SPEEDに対応したプロバイダ(mopera Uなど)のご利用が必要です。定額プラン など、料金プランについてはNTTドコモのホームページ(http://www.nttdocomo.co.jp/)をご覧ください。
- \* 98 : 本体搭載の内蔵加速度センサに対応しています。

バッテリ駆動時間は、JEITA バッテリ動作時間測定法(Ver.1.0)に基づいて測定しています。

<Windows 7>

OSはWindows® 7 Professional 正規版、メモリ1GB、SSD62GB、光学ドライブなしの構成で測定しています(その他 の構成オプションは選択していない状態)。 駆動時間=(測定法a+測定法b)/2

駆動時間測定条件

・測定法a、b共通

- 1) 電源プランは「省電力」を使用。
- 2) 「電源オプション」の「プラン設定の変更」で「詳細な電源設定の変更(C)」・「バッテリ」・「バッテリ切れの操作」・「バッ テリ駆動」をシャットダウンに設定。
- 3) 「電源オプション」の「プラン設定の変更」で「詳細な電源設定の変更(C)」・「バッテリ」・「バッテリ低下のレベル」・「バッ テリ駆動」を0%に設定。
- 4) 「電源オプション」の「プラン設定の変更」で「詳細な電源設定の変更(C)」・「バッテリ」・「バッテリ切れのレベル」・「バッ テリ駆動」を1%に設定。
- 5) 「電源オプション」の「プラン設定の変更」で「詳細な電源設定の変更(C)」・「バッテリ」・「バッテリ低下の通知」・「バッ テリ駆動」をオフに設定。
- 6) 「電源オプション」の「プラン設定の変更」で「詳細な電源設定の変更(C)」・「バッテリ」・「バッテリ低下の操作」・「バッ テリ駆動」を何もしないに設定。
- 7) 「電源オプション」の「プラン設定の変更」で「詳細な電源設定の変更(C)」・「バッテリ」・「省電源移行バッテリレベル」・ 「バッテリ駆動」を0%に設定。
- 8) 「電源オプション」の「プラン設定の変更」・「バッテリ駆動」・「ディスプレイを暗くする」/「ディスプレイの電源を切る」 /「コンピューターをスリープ状態にする」を全てなしに設定。
- 9) 壁紙白(純色)に設定。
- 10) サ ー ビ ス:「Windows Update」、「Windows Defender」、「Windows Firewall」、「Windows Time」、「Security Center」を無効にする。
- 11) その他:タスクバーへ常駐されているものを終了させる。
- 12) ディスク デフラグ ツールの「スケジュールに従って実行する」のチェックボックスを外す。
- 13) スクリーン セーバーを無効にする。
- 14) タスクバーを自動的に隠す。
- 15) デスクトップアイコンを非表示にする。
- 16) グラフィックプロパティにてリフレッシュレートを40Hzにする。

・測定法a

- 1) 動画再生ソフト:Windows Media® Player にて連続再生。
- 2) 「電源オプション」の「プラン設定の変更」で「詳細な電源設定の変更(C)」・「ハードディスク」・「次の時間が経過後ハー ドディスクの電源を切る」・「バッテリ駆動」を「なし」に設定。
- 3) 「スピーカーのプロパティ」で「スピーカー」をミュートにする。
- 4) LCD輝度 輝度8段階中下から2段目。
- ・測定法b
	- 1) デスクトップ画面の表示を行った状態で放置。
	- 2) 「電源オプション」の「プラン設定の変更」で「詳細な電源設定の変更(C)」・「ハードディスク」・「次の時間が経過後ハー ドディスクの電源を切る」・「バッテリ駆動」を「3分」に設定。
	- 3) LCD輝度 輝度8段階中下から1段目。

#### <Windows Vista>

OSはWindows Vista® Business正規版、メモリ1GB、62GB SSD、光学ドライブなしの構成で測定しています(その他 の構成オプションは選択していない状態)。

駆動時間=(測定法a+測定法b)/2

#### 駆動時間測定条件

- ・測定法a、b共通
	- 1) 電源プランは「省電力」を使用。
	- 2) 「電源オプション」の「プラン設定の変更」で「詳細な電源設定の変更(C)」・「バッテリ」・「バッテリ切れの操作」・「バッ テリ駆動」をシャットダウンに設定。
	- 3) 「電源オプション」の「プラン設定の変更」で「詳細な電源設定の変更(C)」・「バッテリ」・「バッテリ低下のレベル」・「バッ テリ駆動」を0%に設定。
	- 4) 「電源オプション」の「プラン設定の変更」で「詳細な電源設定の変更(C)」・「バッテリ」・「バッテリ切れのレベル」・「バッ テリ駆動」を0%に設定。
	- 5) 「電源オプション」の「プラン設定の変更」で「詳細な電源設定の変更(C)」・「バッテリ」・「バッテリ低下の通知」・「バッ テリ駆動」をオフに設定。
	- 6) 「電源オプション」の「プラン設定の変更」で「詳細な電源設定の変更(C)」・「バッテリ」・「バッテリ低下の操作」・「バッ テリ駆動」を何もしないに設定。
	- 7) 「電源オプション」の「プラン設定の変更」・「バッテリ駆動」・「ディスプレイの電源を切る」/「コンピュータをスリープ

状態にする」を共になしに設定。

- 8) 視覚効果等:パフォーマンス優先、壁紙白(純色)、サイドバー外す。
- 9) サービス: [Windows Update]、 [Windows Defender]、 [Windows Firewall]、 [Windows Time]、 [Security Center」を無効にする。
- 10) その他:タスクバーへ常駐されているものを終了させる。
- 11) ディスク デフラグ ツールの「スケジュールに従って実行する」のチェックボックスを外す。
- 12) スクリーン セーバーを無効にする。
- 13) リフレッシュレートを「40ヘルツ」に設定する。
- 14) 解像度を800×600に設定。
- ・測定法a
	- 1) 動画再生ソフト:Windows Media® Player にて連続再生。
	- 2) 「電源オプション」の「プラン設定の変更」で「詳細な電源設定の変更(C)」・「ハードディスク」・「次の時間が経過後ハー ドディスクの電源を切る」・「バッテリ駆動」を「なし」に設定。
	- 3) 「スピーカーのプロパティ」で「スピーカー」をミュートにする。
	- 4) LCD輝度 輝度8段階中下から2段目。

```
・測定法b
```
- 1) デスクトップ画面の表示を行った状態で放置。
- 2) 「電源オプション」の「プラン設定の変更」で「詳細な電源設定の変更(C)」・「ハードディスク」・「次の時間が経過後ハー ドディスクの電源を切る」・「バッテリ駆動」を「3分」に設定。
- 3) LCD輝度 輝度8段階中下から1段目。

<Windows XP>

OSはWindows® XP Professional 正規版、メモリ1GB、62GB SSD、光学ドライブなしの構成で測定しています(その 他の構成オプションは選択していない状態)。

駆動時間=(測定法a+測定法b)/2

#### 駆動時間測定条件

・測定法a、b共通

- 1) 「電源オプションのプロパティ」・「アラーム」の「バッテリ低下アラーム」・チェックボックスのチェックを外し、「バッ テリ低下アラーム」を無効にする。
- 2) 「電源オプションのプロパティ」・「アラーム」の「バッテリ切れアラーム」・チェックボックスのチェックを外し、「バッ テリ切れアラーム」を無効にする。
- 3) 「画面のプロパティ」・「スクリーンセーバー」タブ内の「スクリーンセーバー(S)」・「(なし)」に設定し、スクリーンセー バーを無効にする。
- 4) 「管理ツールのプロパティ」・「サービス」・「Automatic Updates」を停止にする。
- 5) 「画面のプロパティ」・「設定」タブ内の「画面の色(C)」に設定する。
- 6) 壁紙を白に設定する。
- 7) リフレッシュレートを「40ヘルツ」に設定する。
- 8) デバイスマネージャでUSBを無効にする。
- 9) 「システムの詳細設定」・「詳細設定」のタブのパフォーマンス「設定」・「パフォーマンスを優先する」にチェックを入れる。

10) 言語の設定で、「Microsoft IME Standard 2002 Ver. 8.1」を選択。言語バーのデスクトップの表示を無効にする。

- ・測定法a
	- 1) 動画再生ソフト:mplayer2にて連続再生。
	- 2) 「電源オプションのプロパティ」・「電源設定」タブ内の「バッテリ使用」の項目をすべて「なし」に設定。
	- 3)「サウンドとオーディオデバイスのプロパティ」・「音量」・「デバイスの音量」・「ミュート(M)」のチェックボックスに チェックを入れる。
	- 4) 解像度を800×600に設定。
	- 5) LCD輝度 輝度8段階中下から2段目。
- ・測定法b
	- 1) デスクトップ画面の表示を行った状態で放置。
	- 2) 「電源オプションのプロパティ」・「電源設定」タブ内の「バッテリ使用」の項目の「ハードディスクの電源を切る(I)」を「3 分後」に設定する。他の項目は「なし」に設定する。
	- 3) LCD輝度 輝度8段階中下から1段目。

# **光学ドライブ仕様一覧**

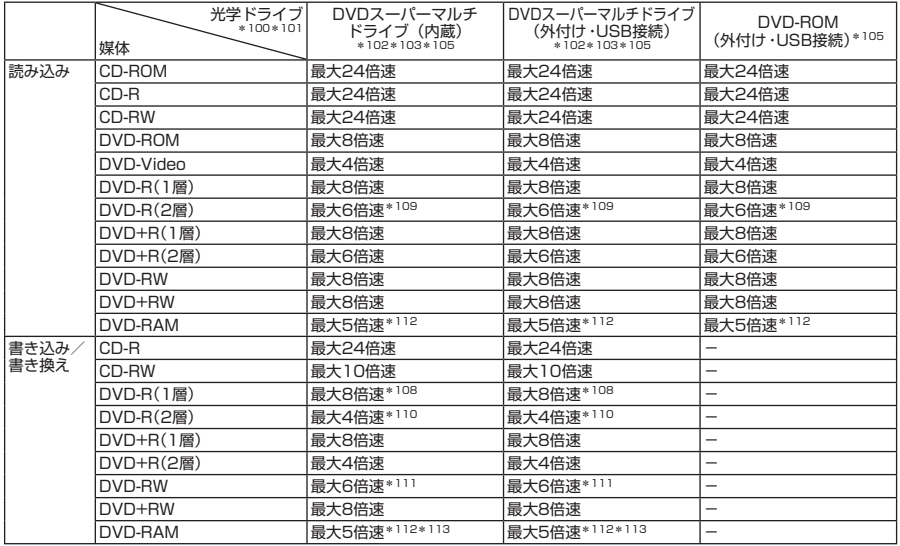

\* 100 : メディアの種類、フォーマット形式によっては記載の速度が出ない場合があります。

\* 101 : コピーコントロールCDなど、一部の音楽CDの作成および再生ができない場合があります。

\* 102 : 書き込みツール「Roxio Creator LJB」が添付されます。

\* 103 : バッファアンダーランエラー防止機能付きです。

\* 105 : DVDビデオ再生ツール「Corel® WinDVD」が添付されます。

\* 108 : DVD-RはDVD-R for General Ver.2.0/2.1に準拠したディスクの書き込みに対応しています。

\* 109 : 追記モードで記録されたDVD-R(2層)ディスクの読み込みはサポートしていません。

\* 110 : DVD-R(2層)書き込みは、DVD-R for DL Ver.3.0に準拠したメディアの書き込みに対応しています。ただし追記 には未対応です。

\* 111 : DVD-RWはDVD-RW Ver.1.1/1.2に準拠したディスクの書き込みに対応しています。

- \* 112 : DVD-RAM Ver.2.0/2.1/2.2(片面4.7GB)に準拠したディスクに対応しています。DVD-RAM Ver.1(片面 2.6GB)はサポートしていません。また、Windows® XP標準でサポートされるフォーマットはFAT32のみです。 なお、カートリッジ式のディスクは使用できませんので、カートリッジなし、あるいはディスク取り出し可能なカー トリッジ式でディスクを取り出して使用してください。
- \* 113 : DVD-RAM12倍速メディアの書き込みはサポートしていません。

#### ●規格概要

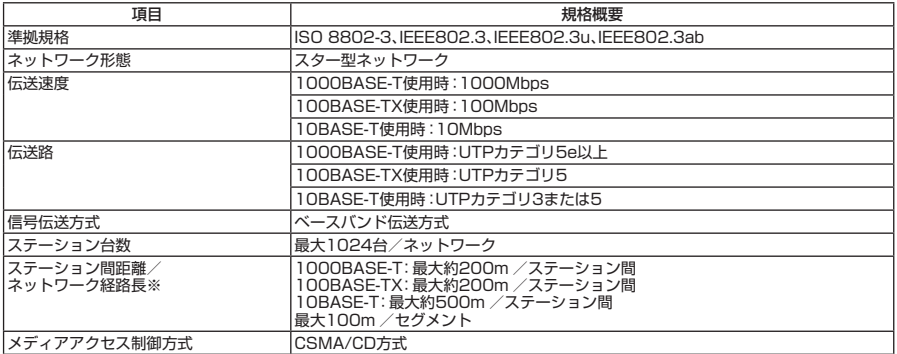

※:リピータの台数など、条件によって異なります。

# **無線LAN(IEEE802.11a/b/g/n)**

無 線LAN (IEEE802.11a/b/g/n) は、2.4GHz無 線LAN (IEEE802.11b/g) 規 格、 **5GHz無 線LAN(IEEE802.11a)規格およ び2.4/5GHz無 線LAN(IEEE802.11n) 規格を切り替えて通信することができる無線LANです。それぞれの規格の概要 は以下の通りです。**

#### ●2.4GHz無線LAN(IEEE802.11b/g) 規格概要

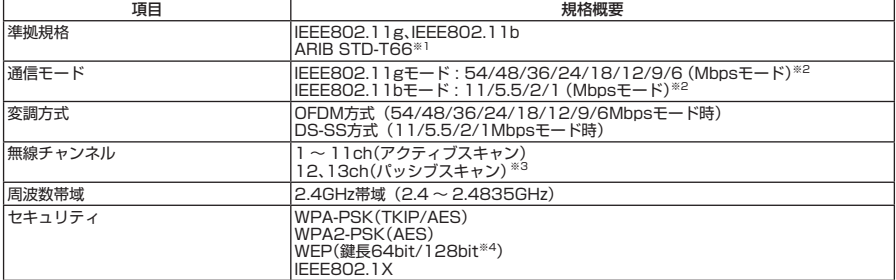

#### ●5GHz無線LAN(IEEE802.11a) 規格概要

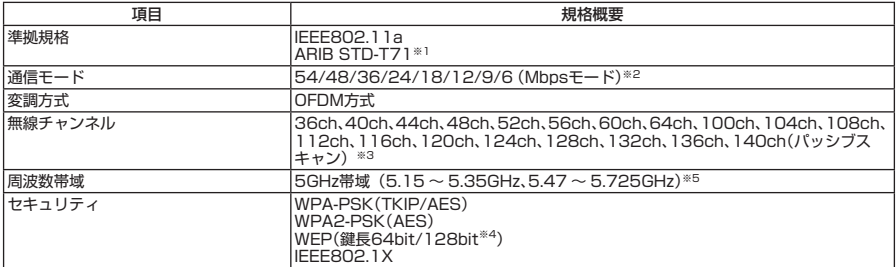

#### ●2.4/5GHz無線LAN(IEEE802.11n) 規格概要

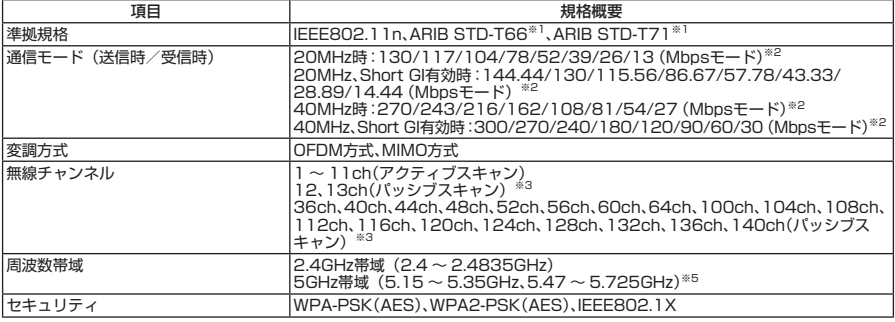

※1: ARIBについての表記の説明は、『活用ガイド』の「本体の構成各部」の「UltraLite タイプVB」の「無線LAN機能」の「使 用上のご注意」をご覧ください。

※2: 各規格による理論的な通信速度をもとにした通信モード表記であり、実効速度とは異なります。接続対象機器、電波環 境、周囲の障害物、設置環境、使用状況、ご使用のOS、アプリケーション、ソフトウェアなどによっても、通信速度、 通信距離に影響する場合があります。

※3: パッシブスキャンのチャンネルは接続に時間がかかる場合があります。

※4: ユーザーが設定可能な鍵長は、それぞれ40bit、104bitです。

※5: 36ch、40ch、44ch、48ch、52ch、56ch、60ch、64chを利用した無線LANの使用は、電波法令により屋内に限定さ れます。

# **FAXモデム**

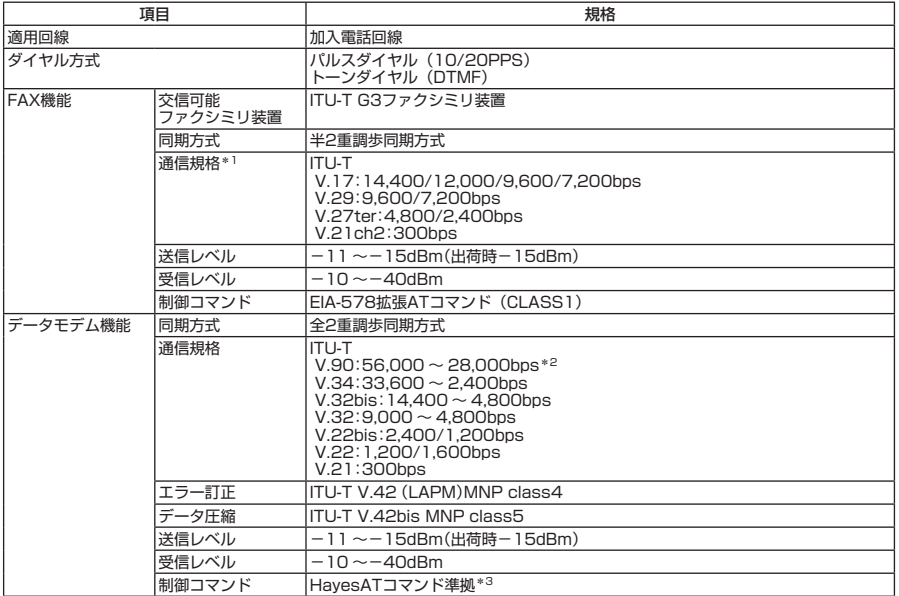

\*1 : 回線状態によって、通信速度が変わる場合があります。

\*2 : 送信時は33,600 ~ 2,400bpsになります。

\*3 : ATコマンドについては、『活用ガイド』の「本体の構成各部」の「UltraLite タイプVB」の「モデム」をご覧ください。

# **キーボードに水をこぼしたとき**

**水などの液体をこぼしたことによる点検と修理は、製品保証期間内であっても有償と なります。あらかじめご了承ください。**

**万一、水などの液体をキーボードの上にこぼしてしまったときは、少量の場合 でも、必ず次の処置を行ってください。こぼしたまま放置すると、故障の原因 になります。**

**本機は、キーボード上に水をこぼしてしまっても、キーボード下の防水シート により、排水用の穴から本体の裏に水滴を排出する構造を採用しております。**

**これは、水滴が本体内部に入り込むことを遅らせ、 システムをシャットダウン する時間を確保するためのもので、本体内部への防水を保証するものではあり ません。**

**水をこぼしてしまった場合は、製品保証期間内であっても、点検と修理(有償) が必要となります。**

**キーボードに水をこぼしてしまったとき**

❶ **すぐに電源を切り、ACアダプタを本体から取り外します。**

❷ **キーボードの上の水滴などを、乾いた柔らかい布でふきとります。**

**4** ゆっくりと本体を水平のまま持ち上げ、そのまま本体の底面の排水用の穴か **ら出た水滴を乾いた柔らかい布でふきとります。**

**本体を途中で傾けると、液体が本体内部に入り込んで故障の原因になります。**

❹ **本体を水平にしたまま乾いた場所へ移動させます。**

**水滴などが残っている机の上などに本機を置いていると、底面から浸水する可能性が あります。**

- ❺ **ふき取った後、本体からバッテリパックを取り外します。**
- ❻ **その後、必ず保守部門へ点検をご依頼いただくか、販売店/担当営業へご相 談ください。**

# **本機の回収・リサイクルについて**

**本サービスは、PCリサイクルマークのあるモデル(スマートセレクション型番および フレーム型番の末尾がXのモデル)が対象です。**

**弊社では、本機がご家庭で使用済みとなった際に、本機を再資源化するために 回収させていただくサービスを実施いたしております。所定の手続きに従って お申し込みのうえ、使用済みとなった本機を弊社にお引渡しください。 詳しくは、http://121ware.com/support/recycle/をご覧ください。**

**<お申し込み先>**

- **Web : http://121ware.com/support/recycle/ の「回収・リサイクルのお申し込み先」よりお申し込みください。**
- **電話 : 121コンタクトセンター 0120-977-121 ※携帯電話からの連絡先:03-6670-6000(通話料お客様負担) ※受付時間 9:00 ~ 17:00(土・日・祝日、および弊社休業日を除く)**

#### **ご注意**

- **(1) 本マニュアルの内容の一部または全部を無断転載することは禁じられています。**
- **(2) 本マニュアルの内容に関しては将来予告なしに変更することがあります。**
- **(3) 本マニュアルの内容については万全を期して作成いたしましたが、万一ご不審な点や誤り、記載もれ などお気付きのことがありましたら、ご購入元、またはNEC 121コンタクトセンターへご連絡くださ い。落丁、乱丁本はお取り替えいたします。**
- **(4) 当社では、本製品の運用を理由とする損失、逸失利益等の請求につきましては、(3)項にかかわらず いかなる責任も負いかねますので、あらかじめご了承ください。**
- **(5) 本製品は、医療機器、原子力設備や機器、航空宇宙機器、輸送設備や機器など、人命に関わる設備や 機器、および高度な信頼性を必要とする設備や機器などへの組み込みや制御等の使用は意図されてお りません。これら設備や機器、制御システムなどに本製品を使用され、人身事故、財産損害などが生 じても、当社はいかなる責任も負いかねます。**
- **(6) 海外における保守・修理対応は、海外保証サービス[UltraCareサービス]対象機種に限り、当社の定 めるサービス対象地域から日本への引取修理サービスを行います。サービスの詳細や対象機種につい ては、以下のホームページをご覧ください。**

 **http://121ware.com/navigate/rescue/ultracare/jpn/index.html (7) 本製品の内蔵ハードディスク(またはSSD)にインストールされているOSおよび本製品に添付のCD-ROM、DVD-ROMは、本製品のみでご使用ください。**

- **(8) ソフトウェアの全部または一部を著作権の許可なく複製したり、複製物を頒布したりすると、著作権 の侵害となります。**
- **(9) ハードウェアの保守情報をセーブしています。**
- **(10) 本マニュアルに記載されている内容は、製作時点のものです。お問い合わせ先の窓口、住所、電話番号、 ホームページの内容やアドレスなどが変更されている場合があります。あらかじめご了承ください。**

**Microsoft、Windows、Windows VistaおよびInternet Explorerは、米国 Microsoft Corporationの米国および その他の国における登録商標または商標です。**

**Windowsの正式名称は、Microsoft Windows Operating Systemです。**

**インテル、Intel、Celeron、Intel SpeedStepおよびインテル Coreはアメリカ合衆国およびその他の国におけ るインテルコーポレーションまたはその子会社の商標または登録商標です。**

**Corel、WinDVDはCorel Corporationおよびその関連会社の商標または登録商標です。**

**©2010 Corel Corporation. All Rights Reserved.** 

**Adobe、およびReaderは合衆国およびその他の国におけるAdobe Systems Incorporatedの商標または登録 商標です。**

**Roxio Creator、およびBackOnTrackは、米国Sonic Solutions社の商標または登録商標です。**

**TRENDMICRO、およびウイルスバスターはトレンドマイクロ株式会社の登録商標です。**

**「ATOK」は、株式会社ジャストシステムの登録商標です。**

**Hayesは、米国Hayes Microcomputer Productsの商標です。** 

**「FOMA」、「HIGH-SPEED」ロゴおよびmopera Uは株式会社NTTドコモの商標または登録商標です。 UltraLiteは日本電気株式会社の登録商標です。**

**SecureRedirectorはNECパーソナルプロダクツ株式会社の登録商標です。**

**その他、本マニュアルに記載されている会社名、商品名は各社の商標、または登録商標です。**

**初版 2010年 12月 ©**NEC Corporation,NEC Personal Products, Ltd. 2010 **日本電気株式会社、NECパーソナルプロダクツ株式会社の許可なく複製、改変などを行うことはできません。 853-810602-395-A** Printed in Japan

**本マニュアルは再生紙を使用しています。**

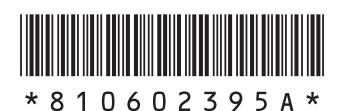